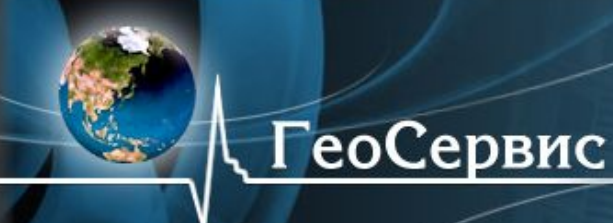

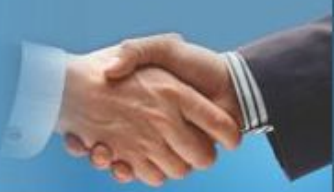

# Характерные особенности новой версии АИС «РЕГОСС»:

- •Изменения в модуле «Имущество»;
- •Новый модуль «Запрос»;
- •Модуль «Обмен»;
- •Модуль «Справочники»

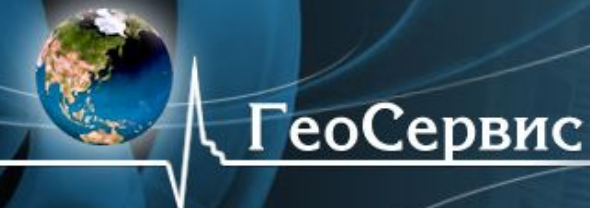

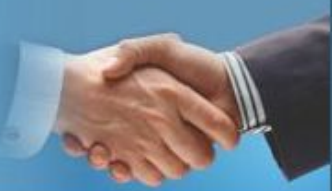

Краткий перечень выполненных работ по доработке АИС «РЕГОСС Имущество», в соответствие с требованиями законодательных актов принятых в период с 01.01.2007 по 01.12.2011 годы.

Описание этих работ: http://regoss.ru/update/changelog/

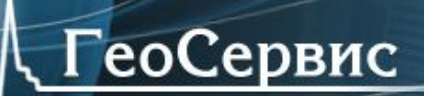

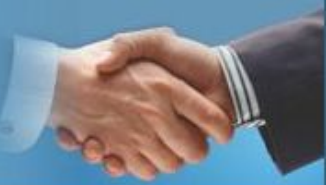

Введена возможность указания индивидуальной даты баланса, определяющей момент расчета балансовой и остаточной стоимостей объекта балансодержателя

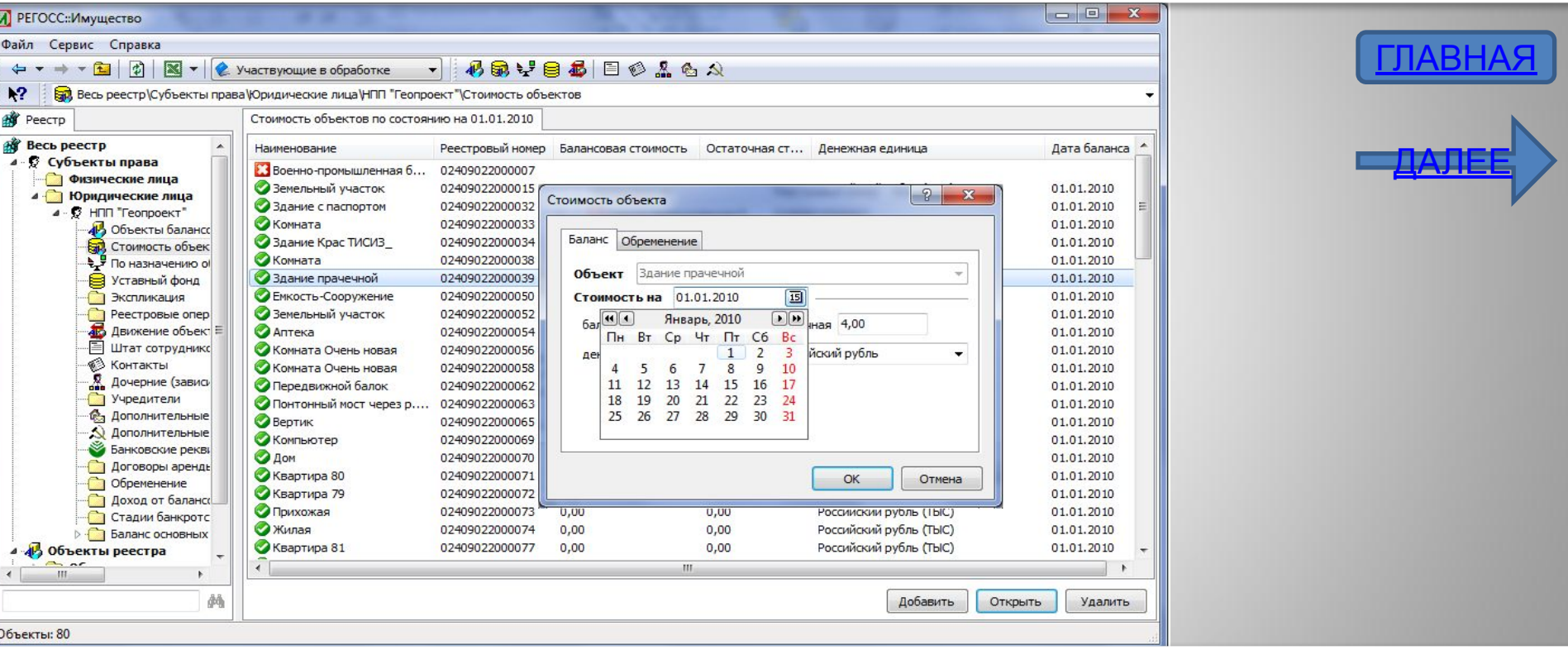

Изменение порядка указания даты баланса обусловлено требованиями статьи 94 приказ Министерства Финансов РФ от 1 декабря 2010 г. № 157н «Об утверждении единого плана счетов бухгалтерского учета для органов государственной власти (государственных органов), органов местного самоуправления, органов управления государственными внебюджетными фондами, государственных академических наук, государственных (муниципальных) учреждений и инструкции по его применению»

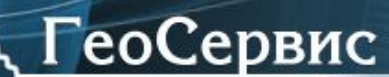

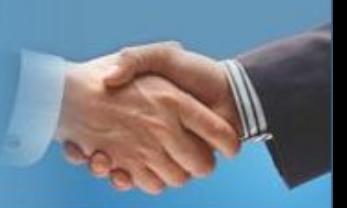

#### Изменен порядок отображения кадастровых номеров объектов недвижимости

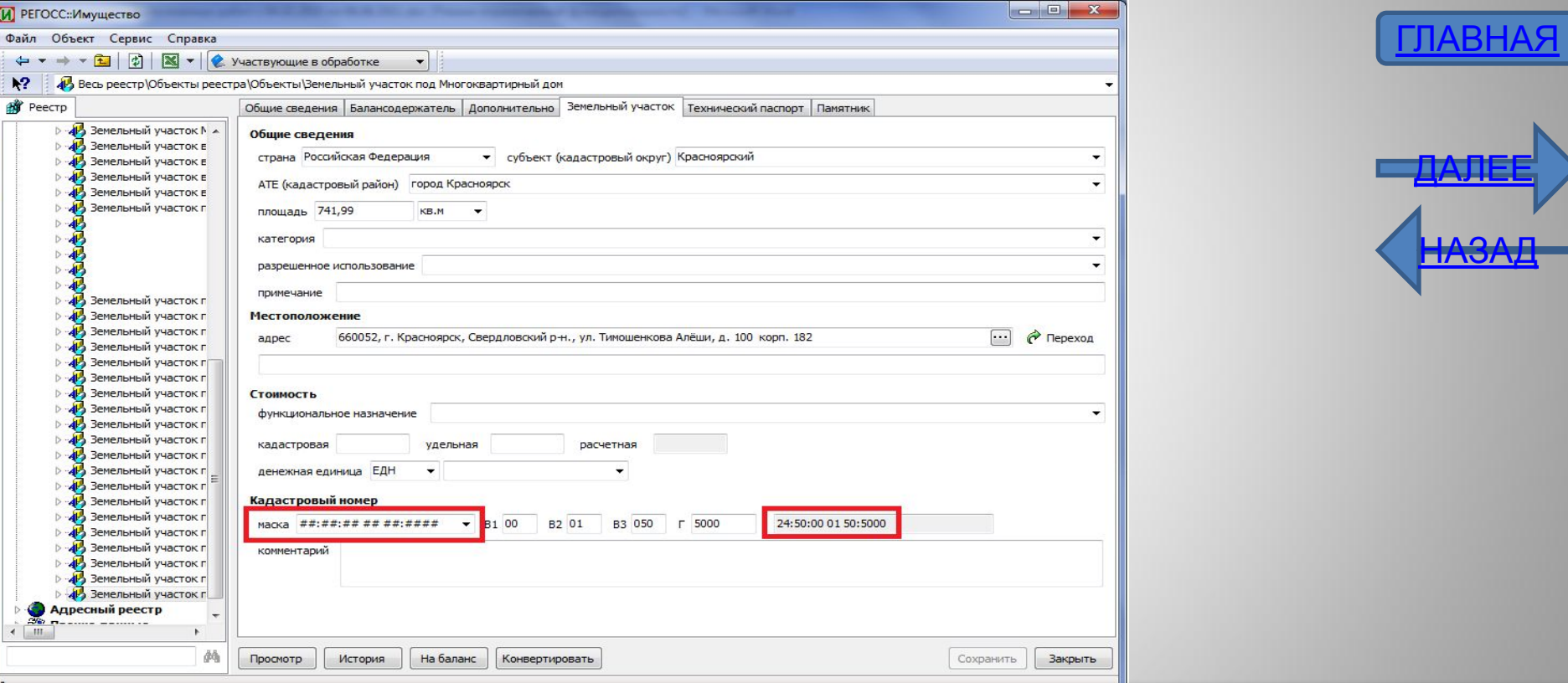

Теперь в формах и отчетах кадастровый номер отображается в соответствии с заданной маской. шаблоном.

Так если для кадастрового номера (24:41:8 1 17:153) указана маска «##:##:## ## ###:####», то этот номер будет отображаться с семизначным номером кадастрового квартала и пробелами(24:41:08 01 017:0153), разделяющими группы цифр, если же для этого же номера выбрана маска «##:##:#######:####», то этот же

номер в всех документах будет отображаться (24:41:080117:0153) с шестизначным номером квартала и без

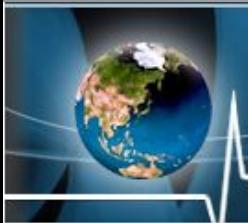

Ваш путь к процветанию

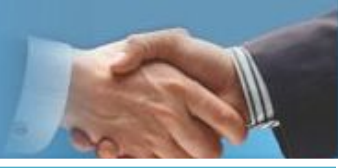

**БН**≠

<u>я</u>

и развитию бизнеса

Изменен внешний вид и порядок отображения карточки редактирования данных о правообладателе (балансодержателе)

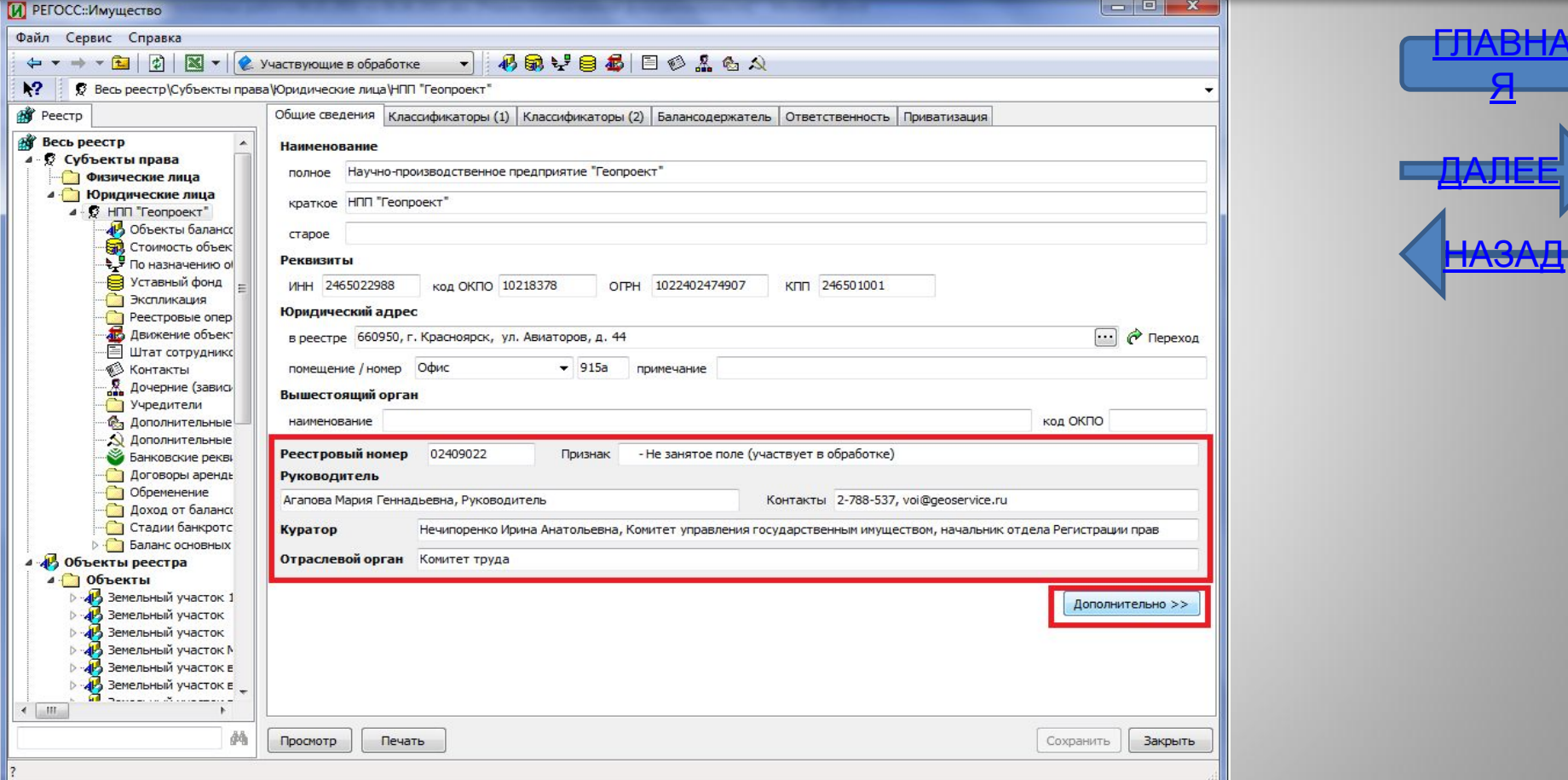

Для наглядности в форму добавили информационные поля, А редко используемые скрыли в подраздел , который открывается кнопкой «Дополнительно»

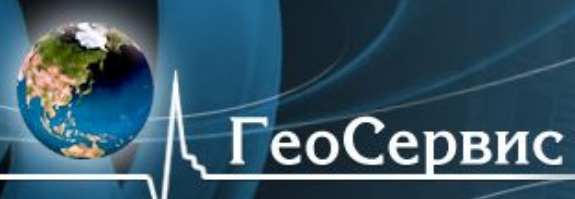

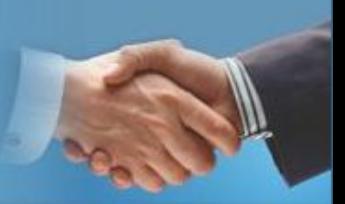

ГЛАВНАЯ

<u>ДАЛЕЕ</u>

ПАЈА

### Создан механизм управления отображением поисковых форм юридических лиц

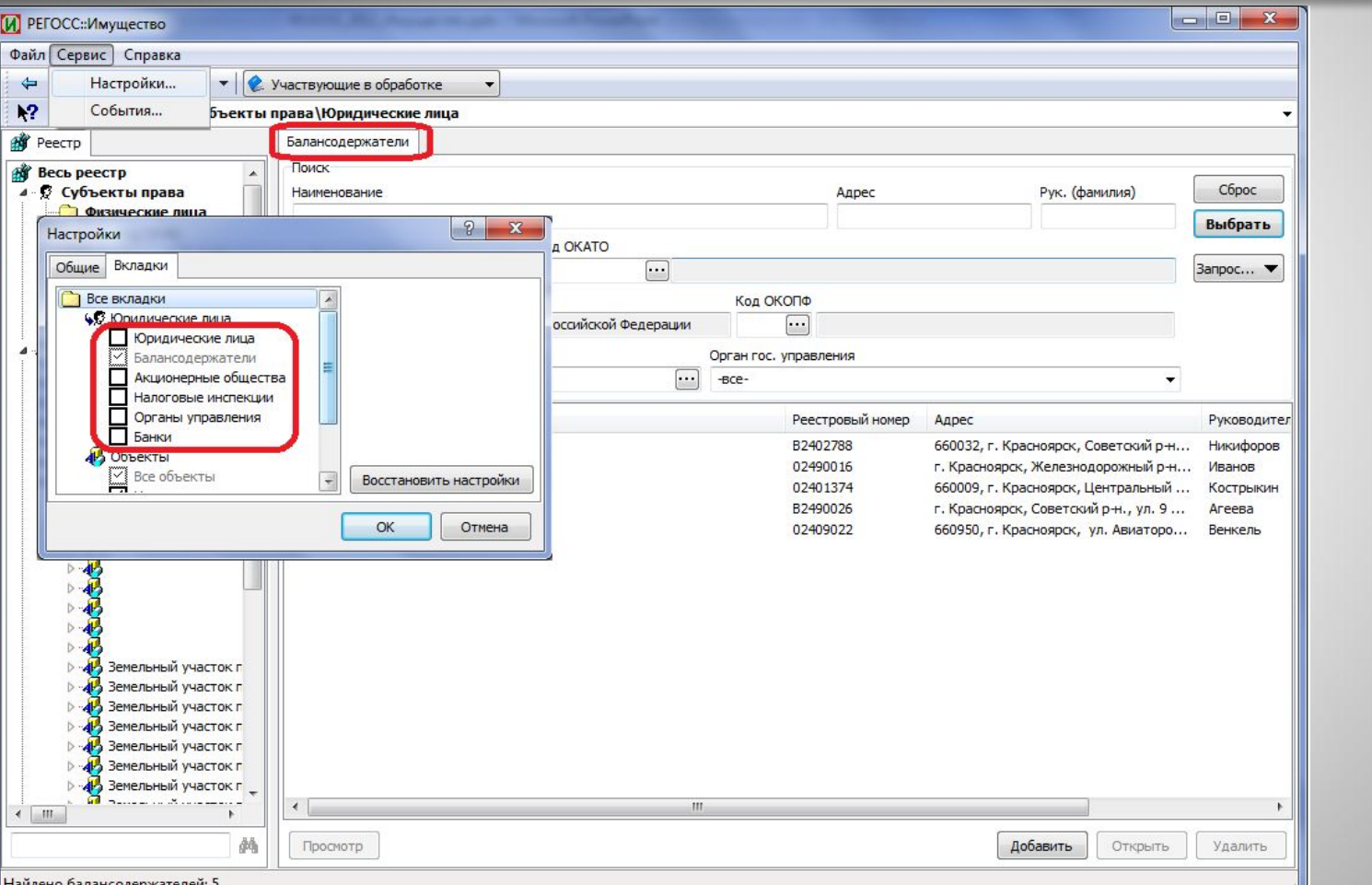

Теперь на экране будут отображаться только те поисковые формы, с которыми вы работаете

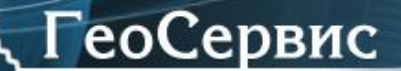

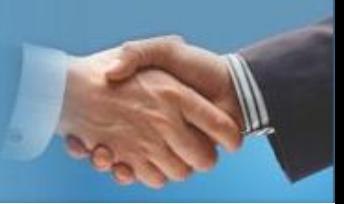

#### Создан новая вкладка для работы с банками

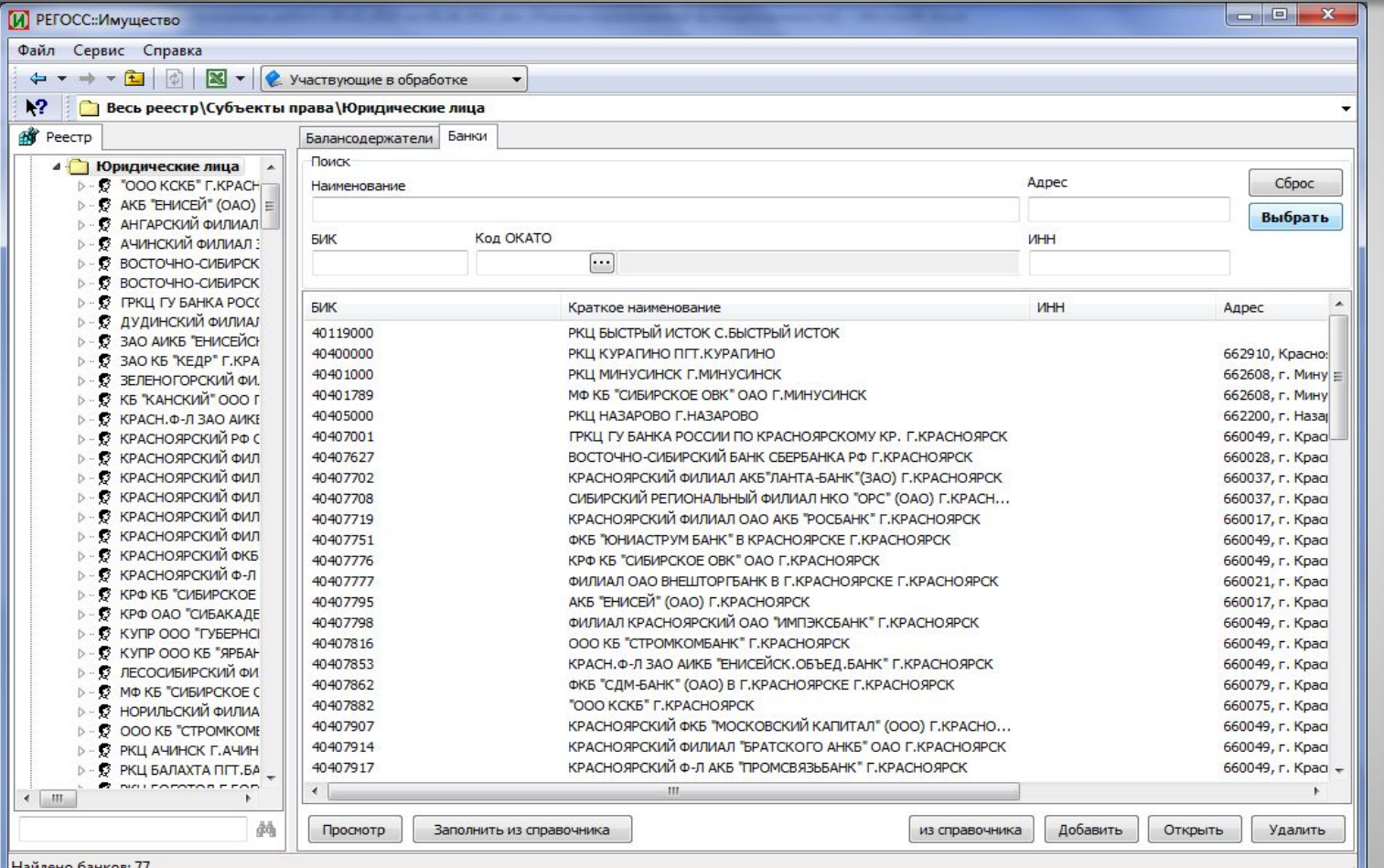

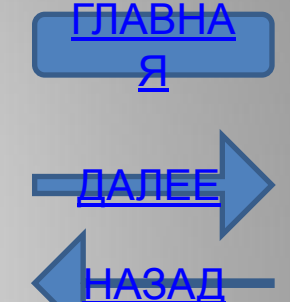

Теперь можно самостоятельно добавлять новые записи о банках, а в записях о правообладателях (балансодержателях, арендодателях, арендаторах) указывать их банковские реквизиты

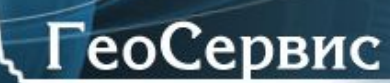

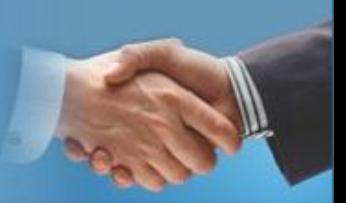

ГЛАВНАЯ

<u>ДАЛЕЕ</u>

НАЗАД

### Создан механизм управления отображением поисковых форм объектов

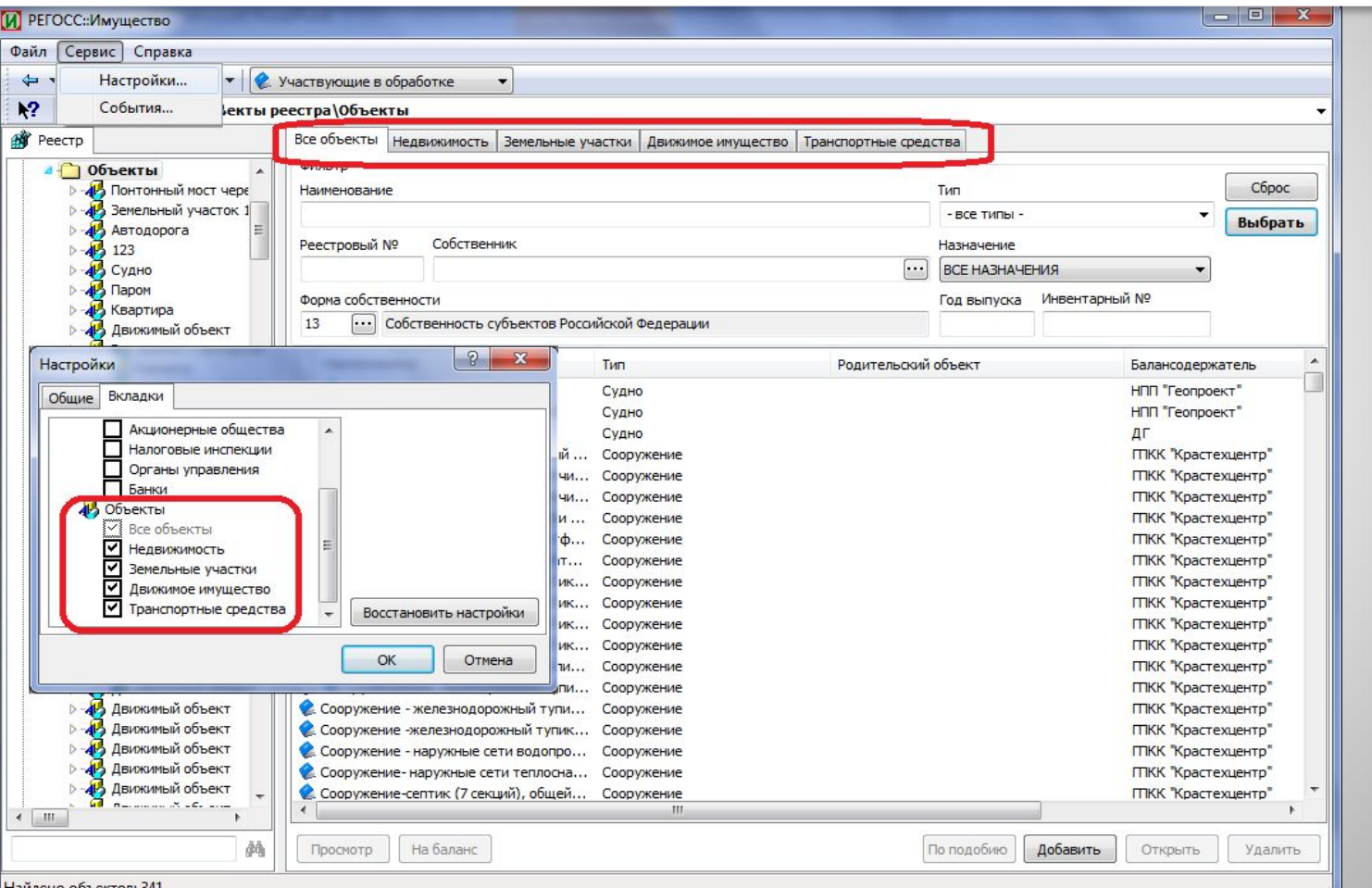

Теперь на экране будут отображаться только те поисковые формы, с которыми вы работаете

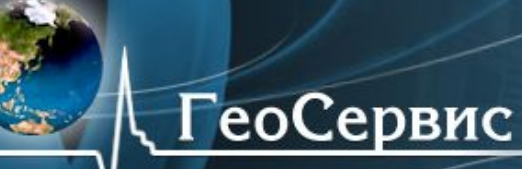

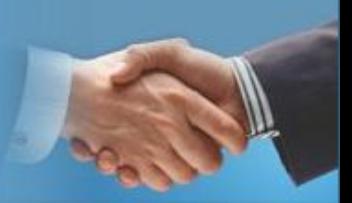

#### Расширены поисковые возможности выбора объектов реестра

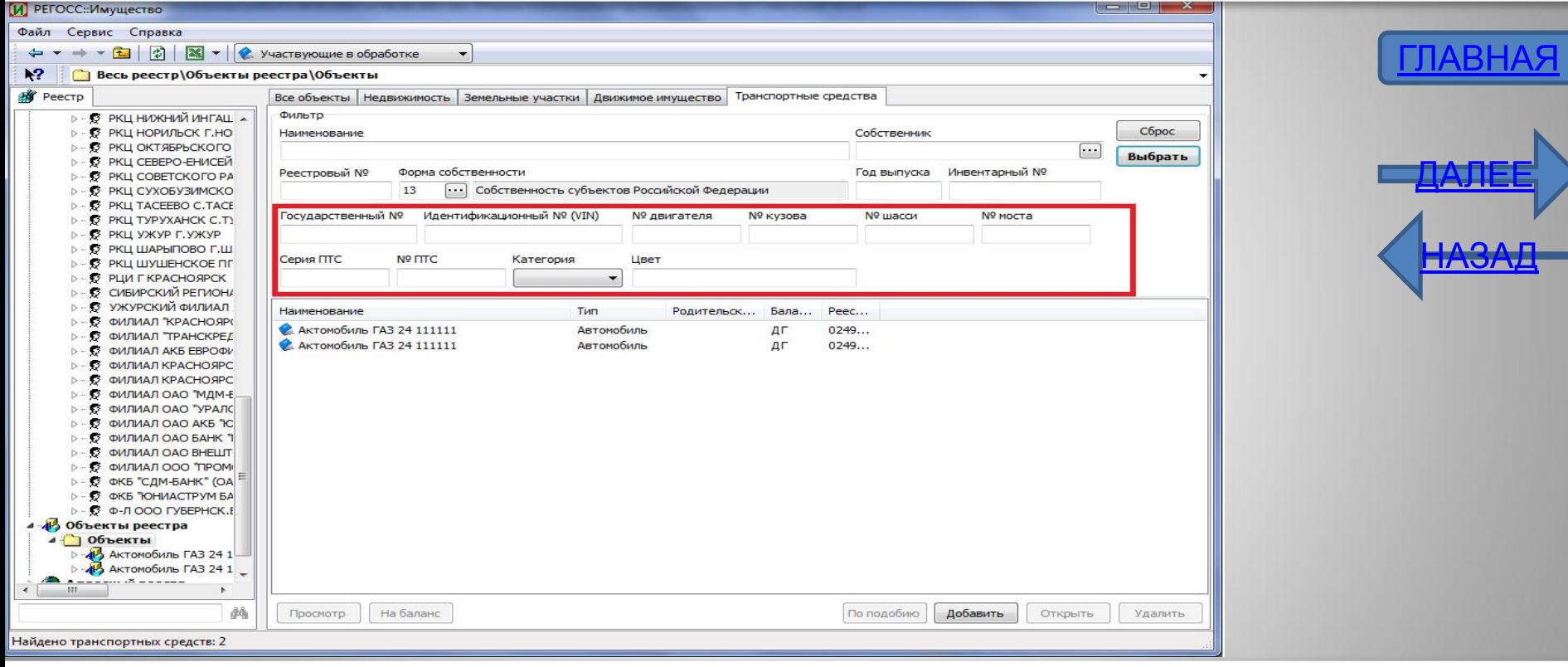

- Эти изменения коснулись вкладок:
- «Земельные участки» ;
- «Все объекты» ;
- «Движимое имущество» ;
- «Транспортные средства»

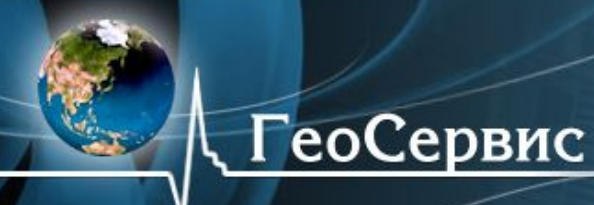

номер»

Ваш путь к процветанию и развитию бизнеса!

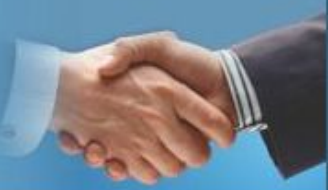

Изменен внешний вид и порядок отображения карточек редактирования данных о объектах реестра различных типов

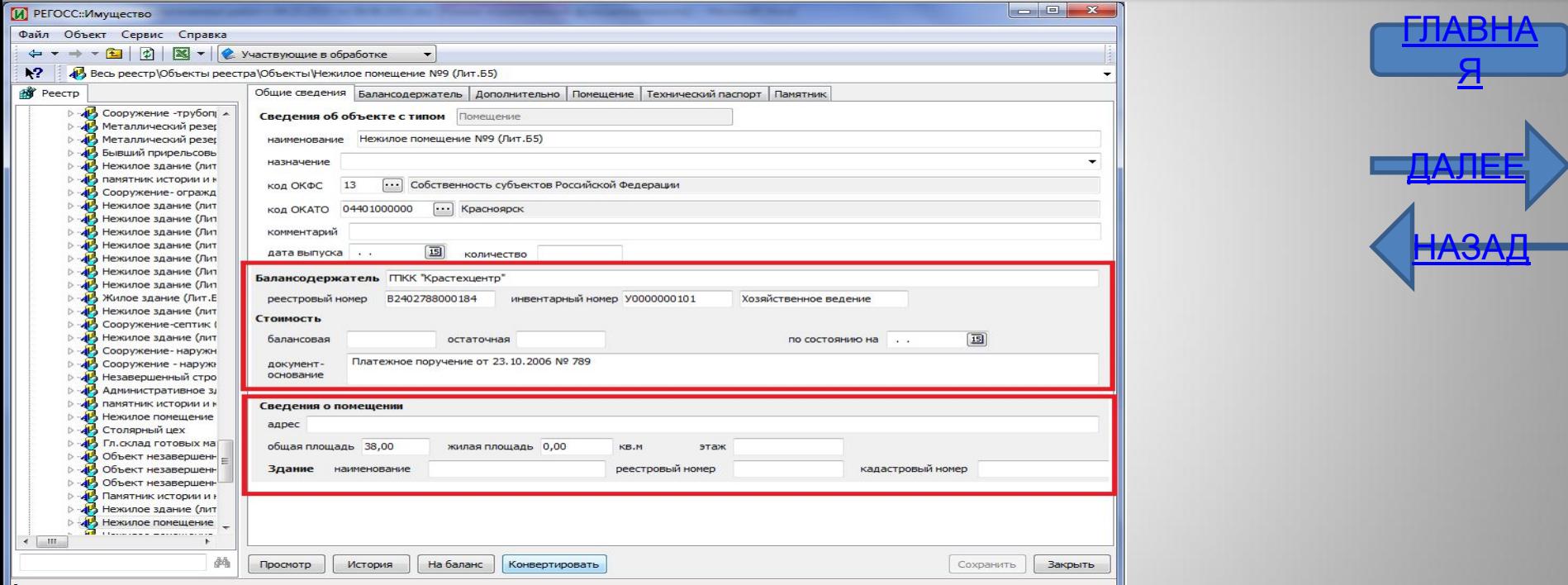

Информационные поля вкладки «Общие сведения» разделены на две группы: независимые и зависимые от вида объекта.

В качестве независимых информационных полей включены поля: «Балансодержатель», «Реестровый номер объекта», «Инвентарный номер», и т.д.

Набор зависимых от вида объекта полей, зависит от вида объекта. Так для зданий отображаются следующие поля : «Адрес», «Общая площадь», «Жилая площадь», «Этажность», «Литера», «Кадастровый

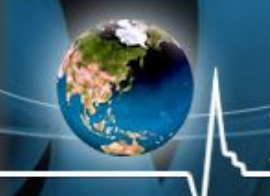

Ваш путь к процветанию и развитию бизнеса!

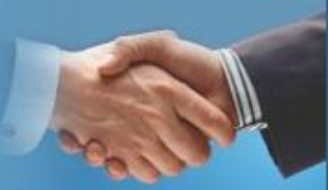

#### Разработан новый порядок добавления и редактирования сотрудника юридического

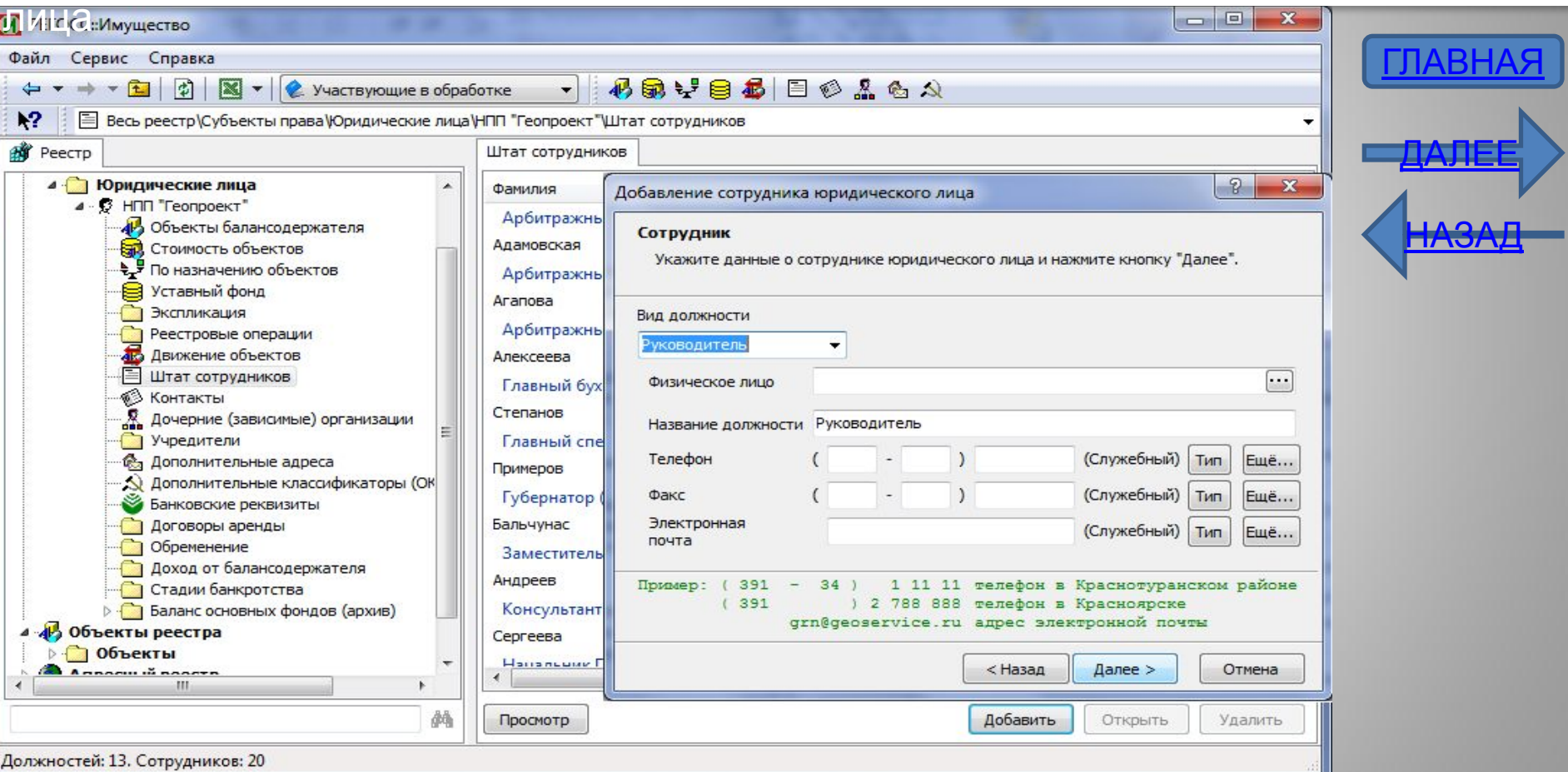

Теперь добавление и изменение данных о сотруднике выполняется с помощью мастеров добавления и редактирования. Это позволяет создать взаимосвязанные данные о ФИО, должности и контактных данных сотрудника

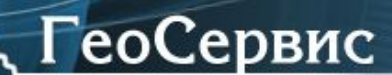

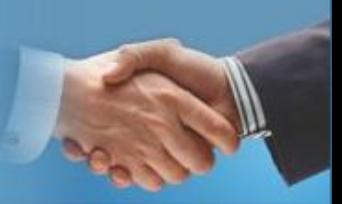

ГЛАВНАЯ

<u>ДАЛЕЕ</u>

НАЗАД

#### Разработан новый порядок добавления контактных данных юридического лица

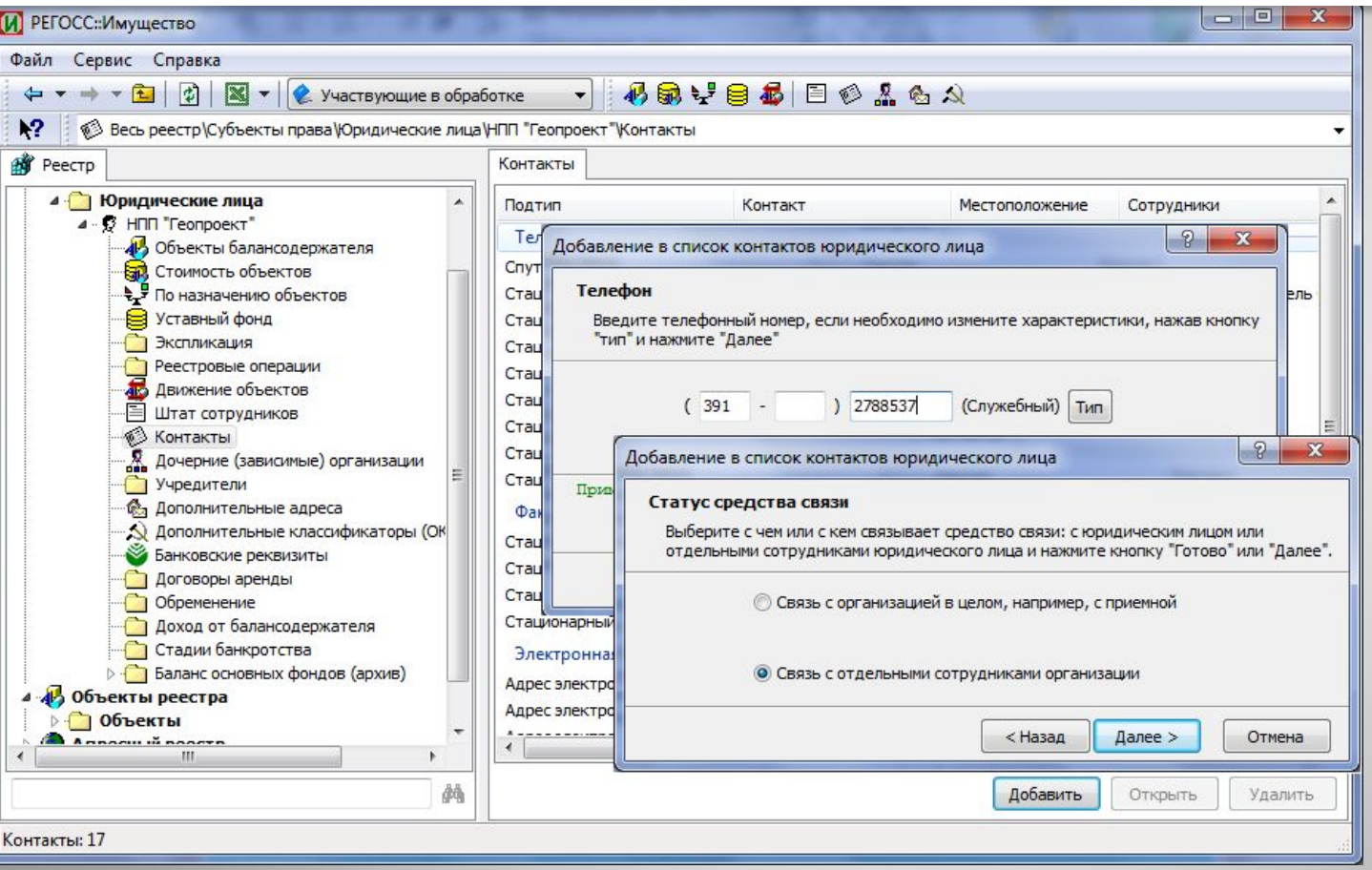

Теперь добавление и изменение данных о контакте выполняется с помощью мастеров добавления и редактирования. Это позволяет создать взаимосвязанные данные о виде контакта (телефон, факс, электронная почта) и, если необходимо, связать его конкретным сотрудником юридического лица

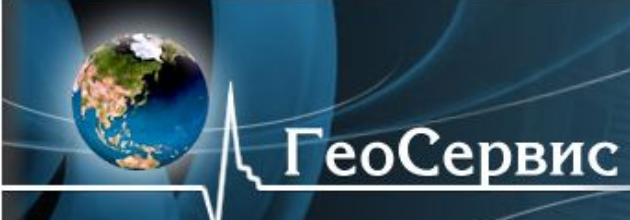

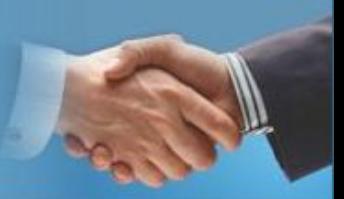

ГЛАВНАЯ

<u>ДАЛЕЕ</u>

П<del>ЛОД</del>

#### Изменен порядок работы с формой просмотра дочерних (зависимых) организаций

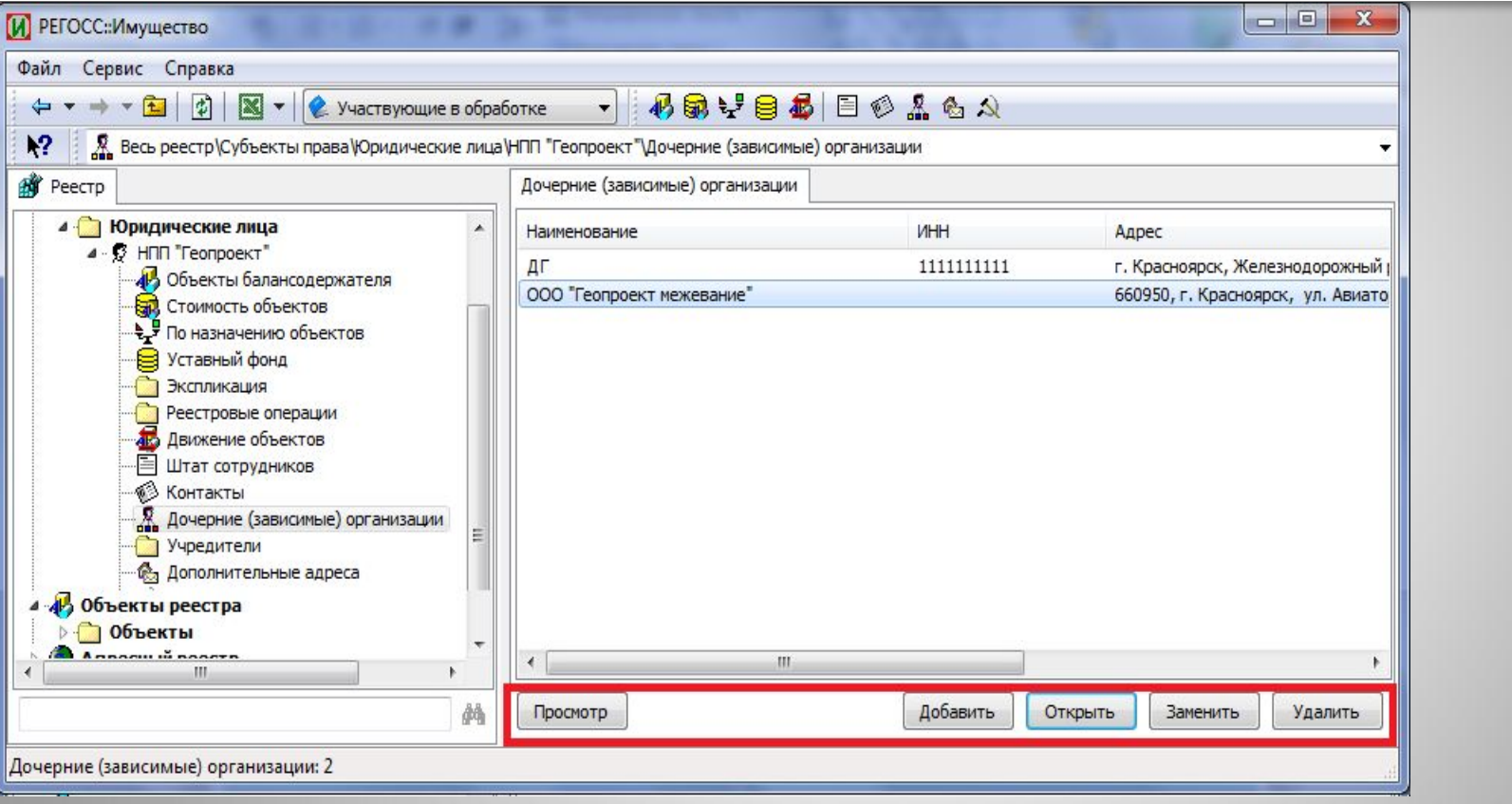

Теперь добавление и изменение данных о дочерних (зависимых) организациях юридического лица можно добавлять, удалять не выходя из формы отображающей список дочерних (зависимых) организаций

Ваш путь к процветанию и развитию бизнеса!

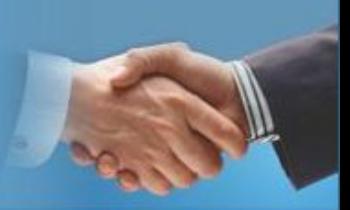

ГЛАВНАЯ

<u>ДАЛЕЕ</u>

НАЗАД

#### Изменен порядок работы со сводными формами балансодержателя

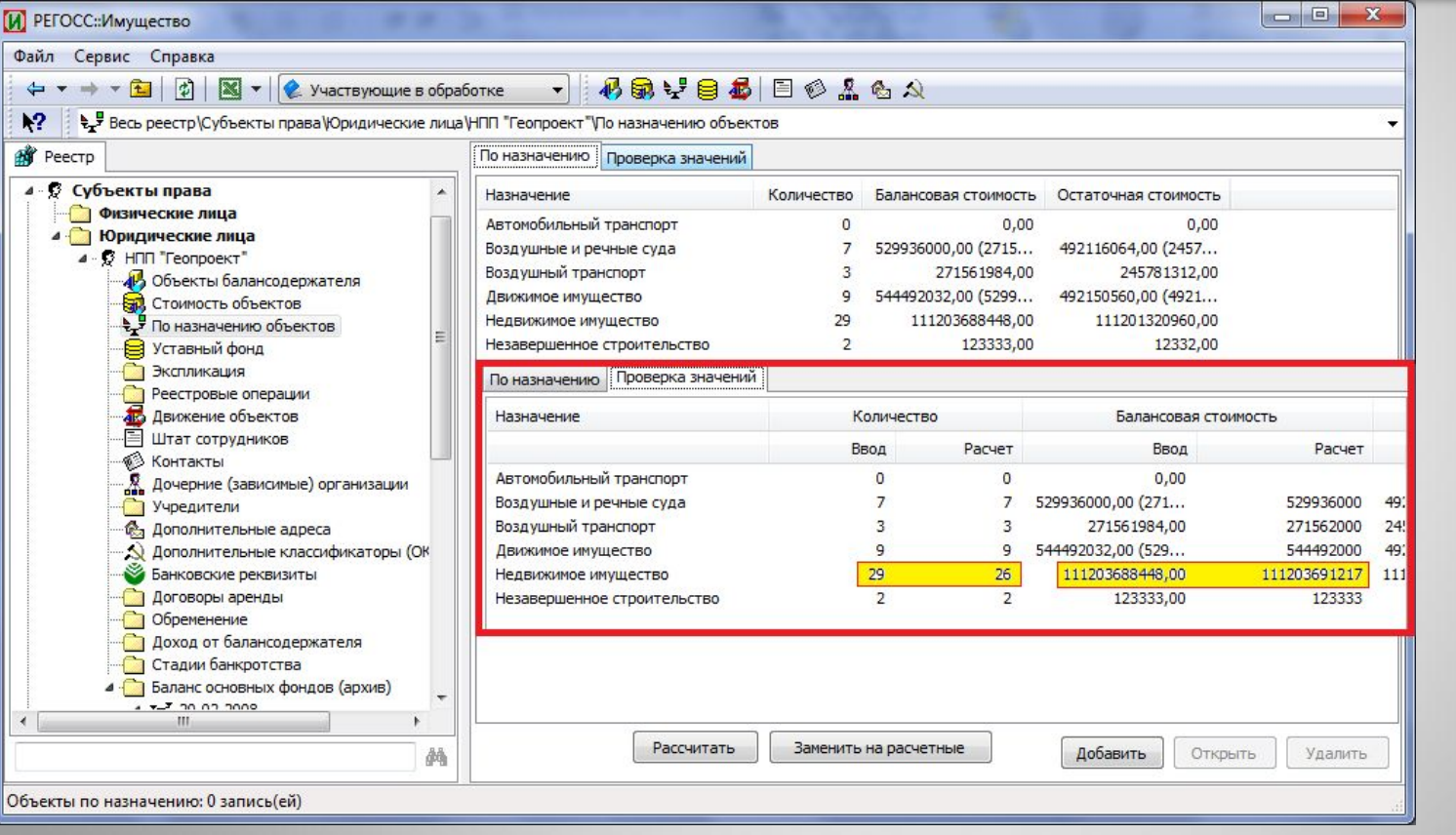

Цель изменений: дать возможность сравнивать данные полученные из карт учета с данным, рассчитанными на из исходных данных, содержащихся в реестре имущества. Изменения коснулись форм : «по назначению», «распределение по ОКОФ», «обременение»

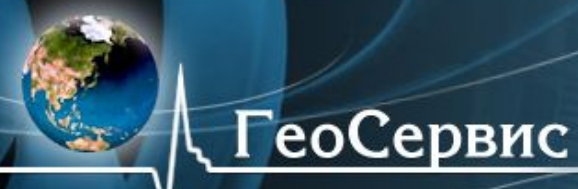

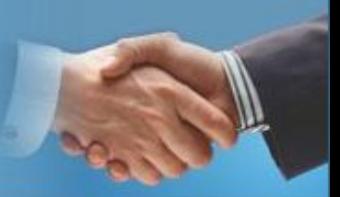

#### Разработан новый порядок добавления контактных данных юридического лица

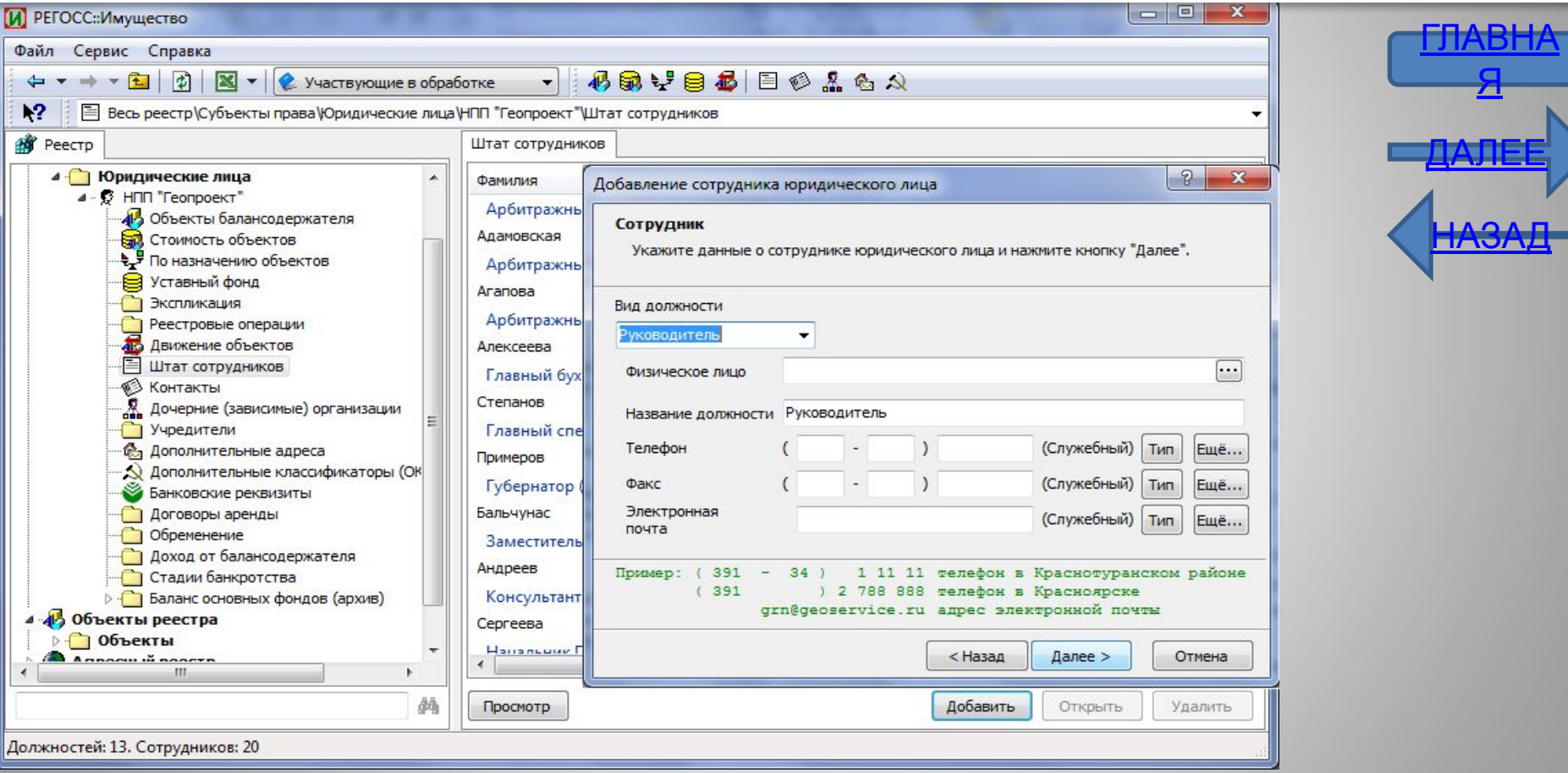

Теперь добавление и изменение данных о сотруднике выполняется с помощью мастеров добавления и редактирования. Это позволяет создать взаимосвязанные данные о ФИО, должности и контактных данных сотрудника

Ваш путь к процветанию и развитию бизнеса!

# Электронный поэтажный план

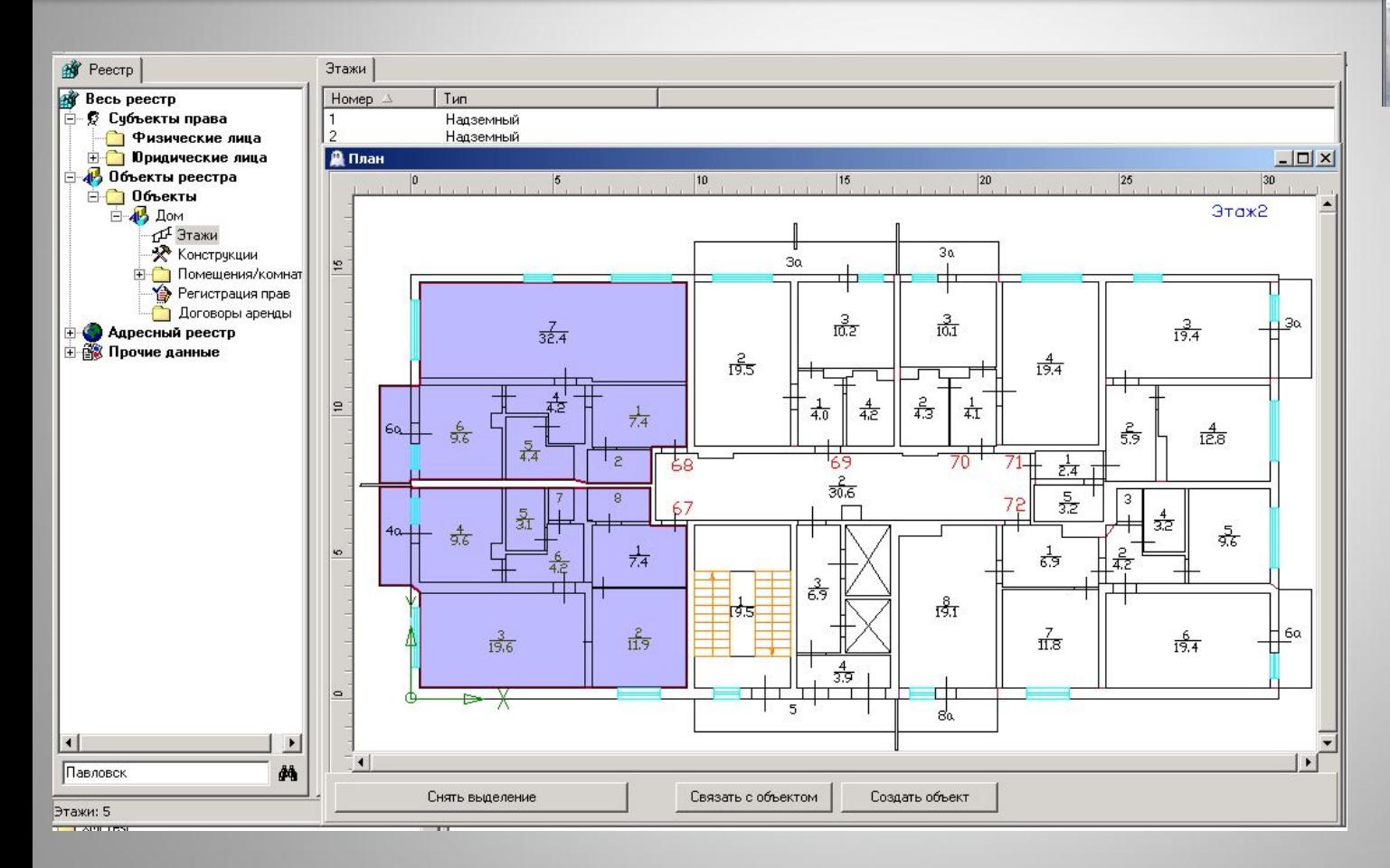

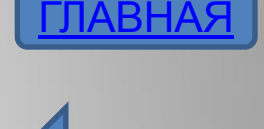

НАЗАД

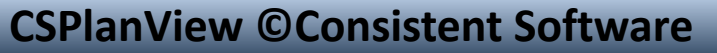

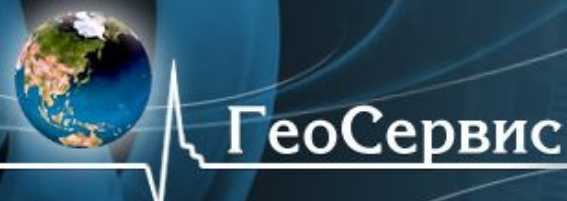

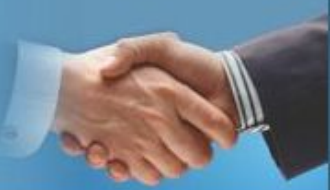

# Модуль АИС «РЕГОСС::Запросы» Три шага создания запроса

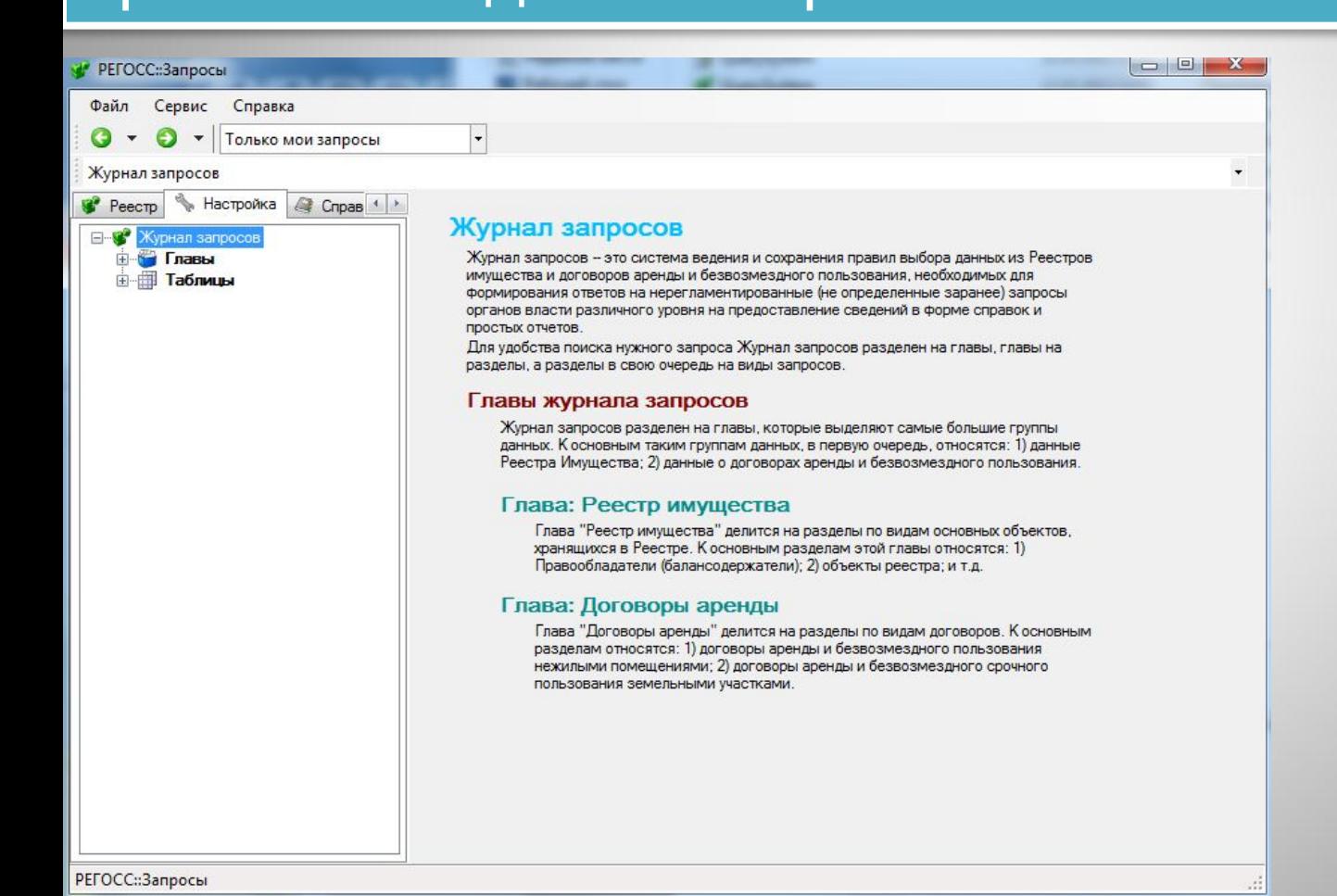

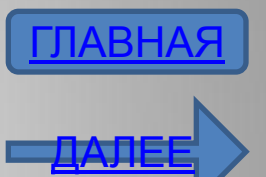

Ваш путь к процветанию и развитию бизнеса!

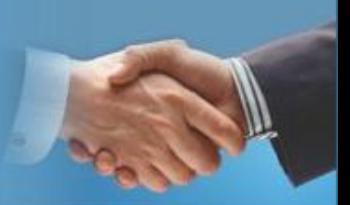

## ШАГ 1. Выбор подходящей тематики для нового запроса

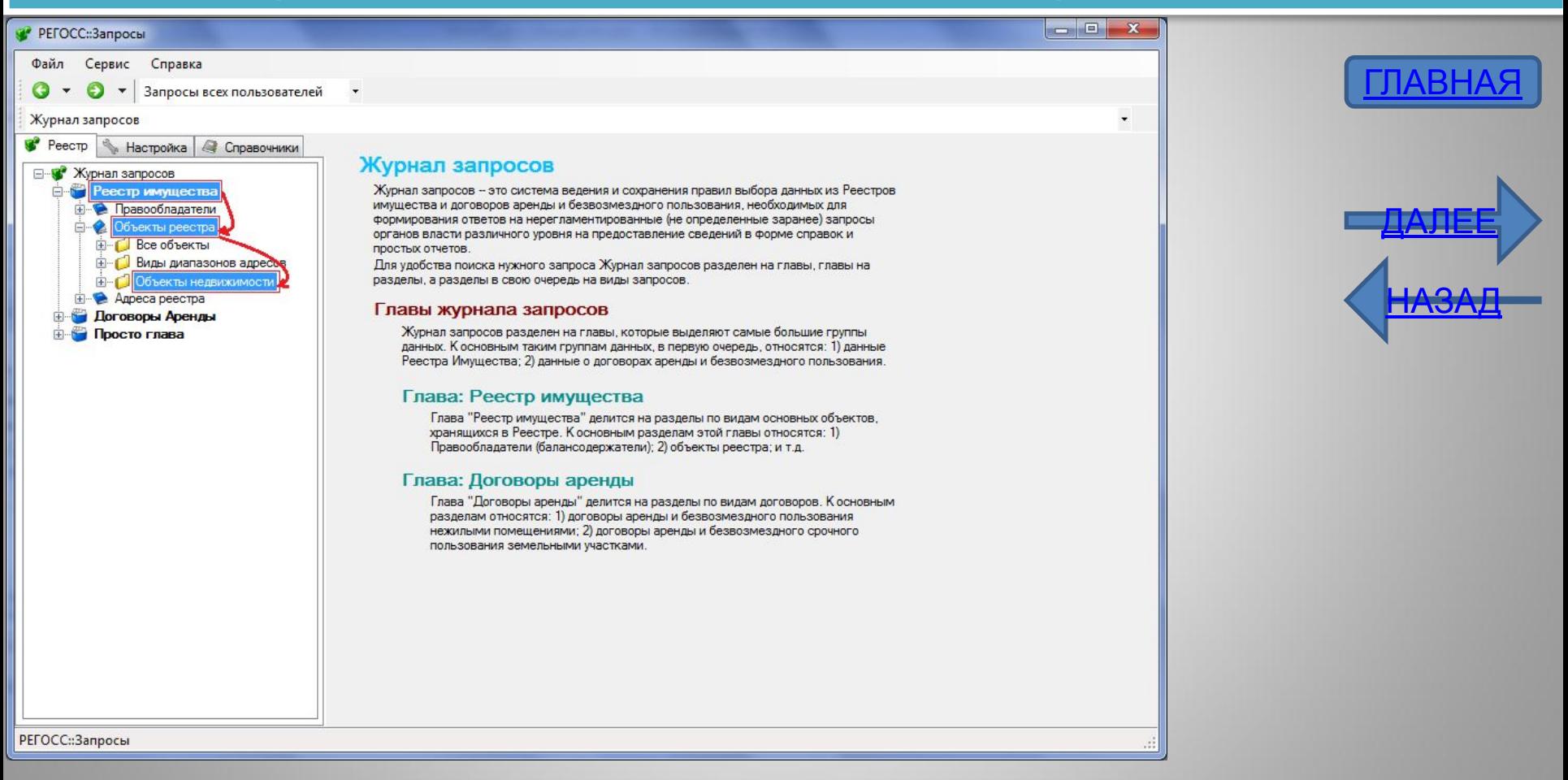

Для того чтобы выбрать тематику запроса нужно выбрать главу, в главе раздел, а в разделе вид запроса. В примере выбрана глава «Реестр имущества», раздел «Объекты реестра», вид запроса «Объекты

недвижимости»

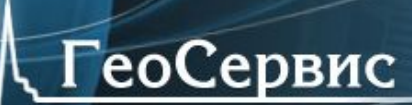

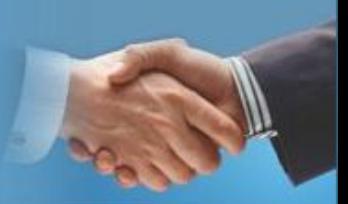

## ШАГ 2. Запуск мастера запросов

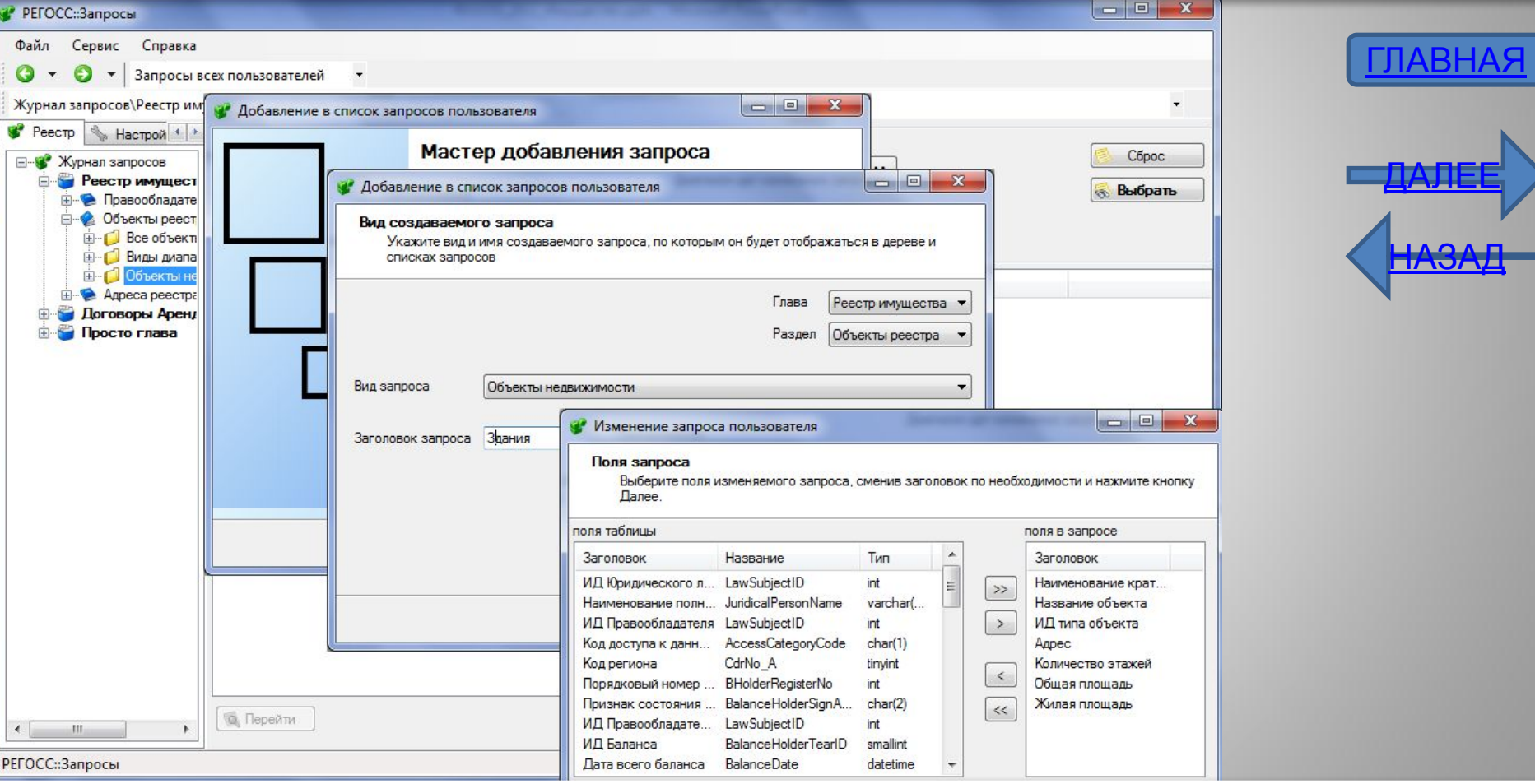

В мастере присваивается название запросу, выбираются нужные поля, и, если необходимо, полям даются другие названия. По завершении работы мастера, запрос готов

Ваш путь к процветанию и развитию бизнеса!

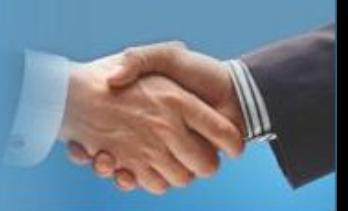

ГЛАВНАЯ

<u>ДАЛЕЕ</u>

**ПАЭА.** 

## ШАГ 3. Описание ограничений и выполнение запроса

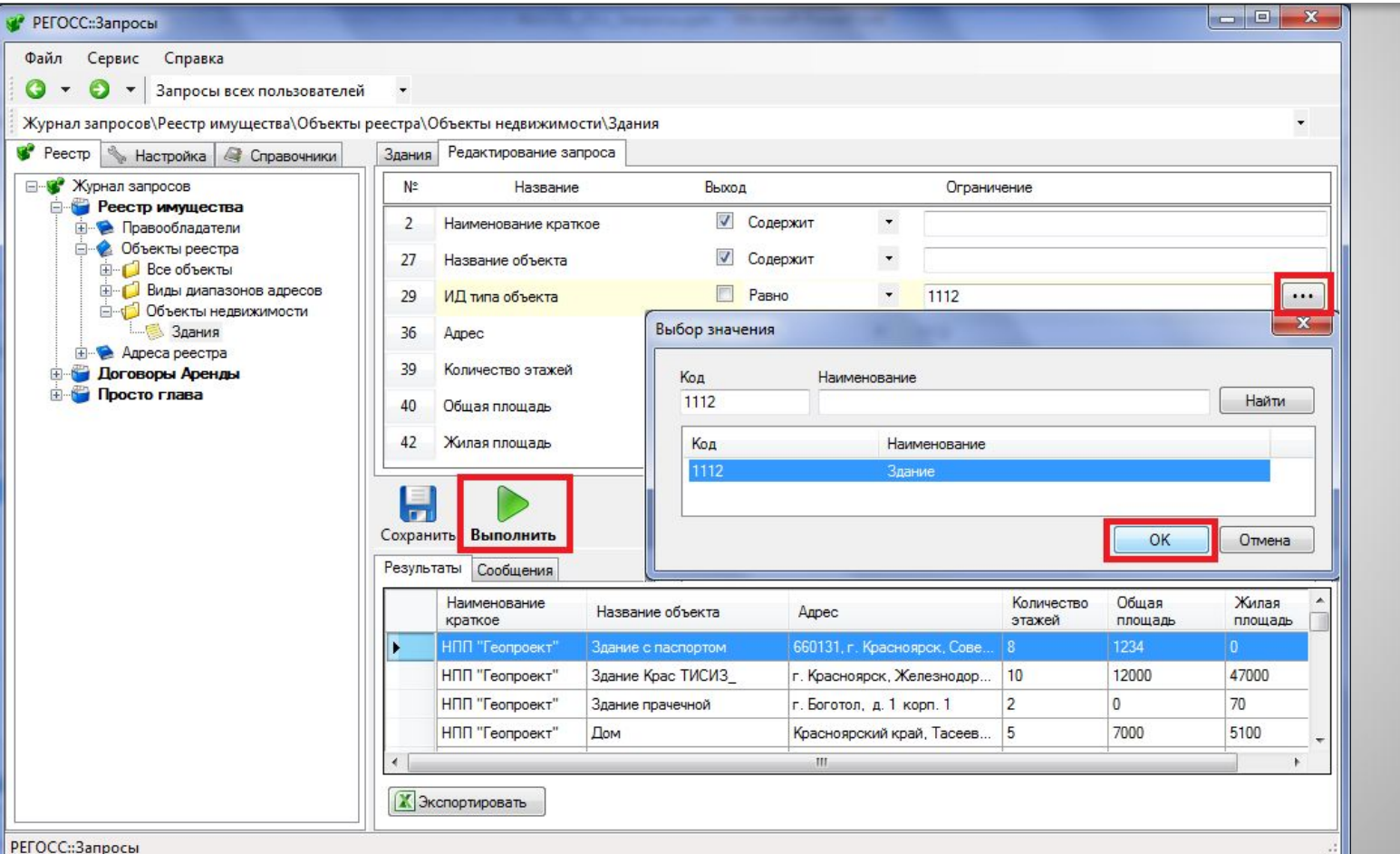

Указываем ограничение: выбирать только здания. И нажимаем кнопку «Выполнить». В окне «Результаты» просматриваем выбранные из реестра здания

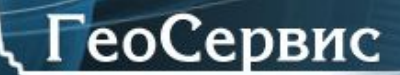

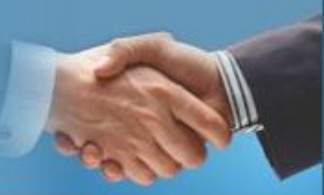

## ШАГ 4. Дополнительный. Экспорт в таблицу MS Excel

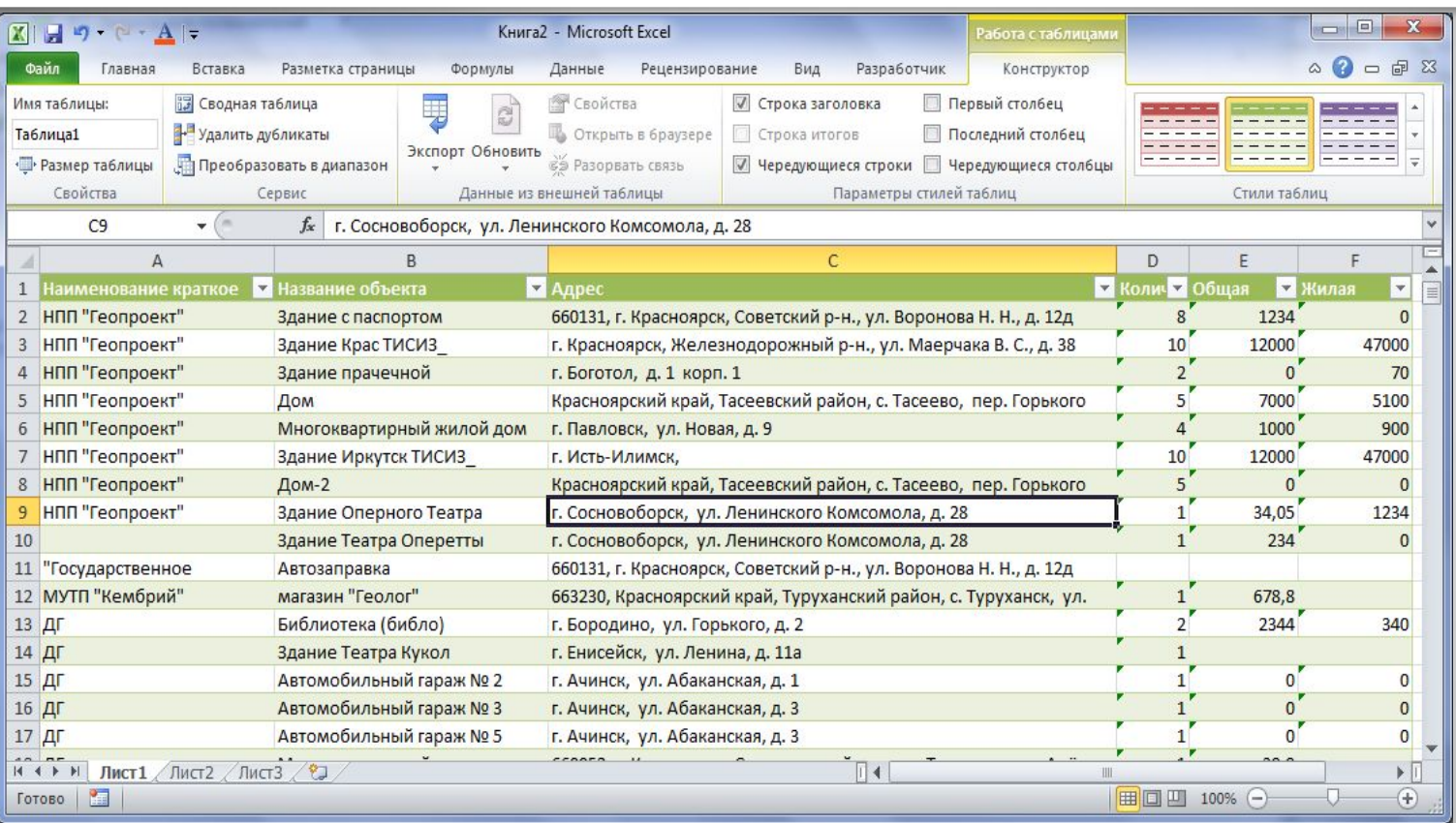

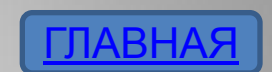

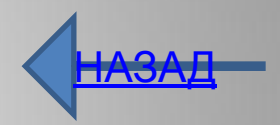

Нажимаем кнопку **Веждерировать и результат оказывается в книге** MS Excel. Выполняем

форматирование данных и таблица с данными из реестра имущества готова к ее изучению и

печати

#### Модуль предназначен для работы с электронной картой учета муниципального (государственного) имущества

о по графан 7,

**Courseau 6 Gyrs** Ggrey in miger

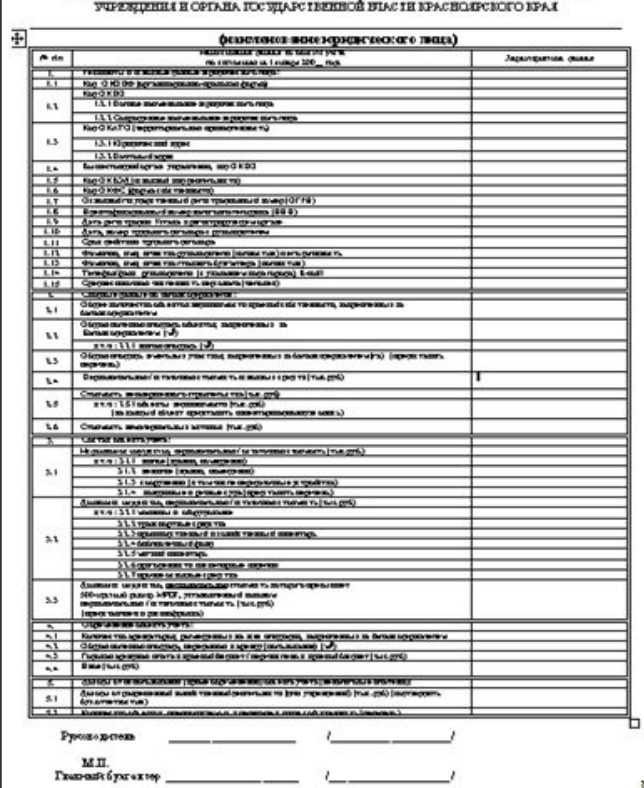

EAPIA NUHA<br>TOCULARCHEERIOFO HMUILECHEA HMEMILETOCA V NEAEEOFO FOCULARCHEERIOFO

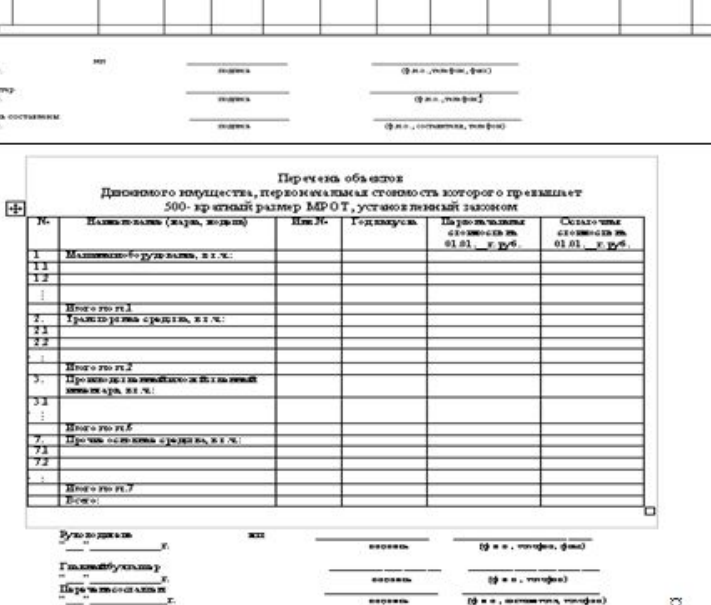

 $\begin{tabular}{|c|c|} \hline m+1/2 \\ \hline 0 & 0 \\ \hline 0 & 0 \\ \hline 0 & 0 \\ \hline 0 & 0 \\ \hline \end{tabular}$ 

creat<br>sempress

 $\frac{1}{\log n}$ 

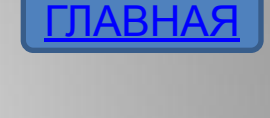

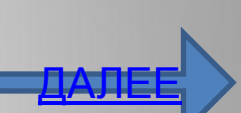

# Модуль АИС «РЕГОСС::Обмен»

**ГеоСервис** 

Ваш путь к процветанию и развитию бизнеса!

compliments<br>| comments<br>| yearns (re)<br>| chemperature<br>| generature|

 $\begin{tabular}{|c|c|} \hline $n$ & $n$ \\ \hline $n$ & $n$ \\ \hline $n$ & $n$ \\ \hline $n$ & $n$ \\ \hline $n$ & $n$ \\ \hline $n$ & $n$ \\ \hline $n$ & $n$ \\ \hline \end{tabular}$ 

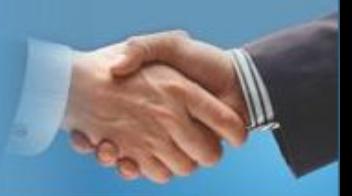

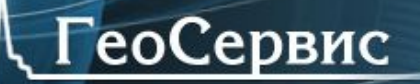

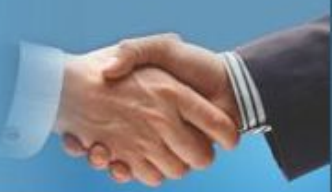

## Шаг 1. Формирование исходной карты учета

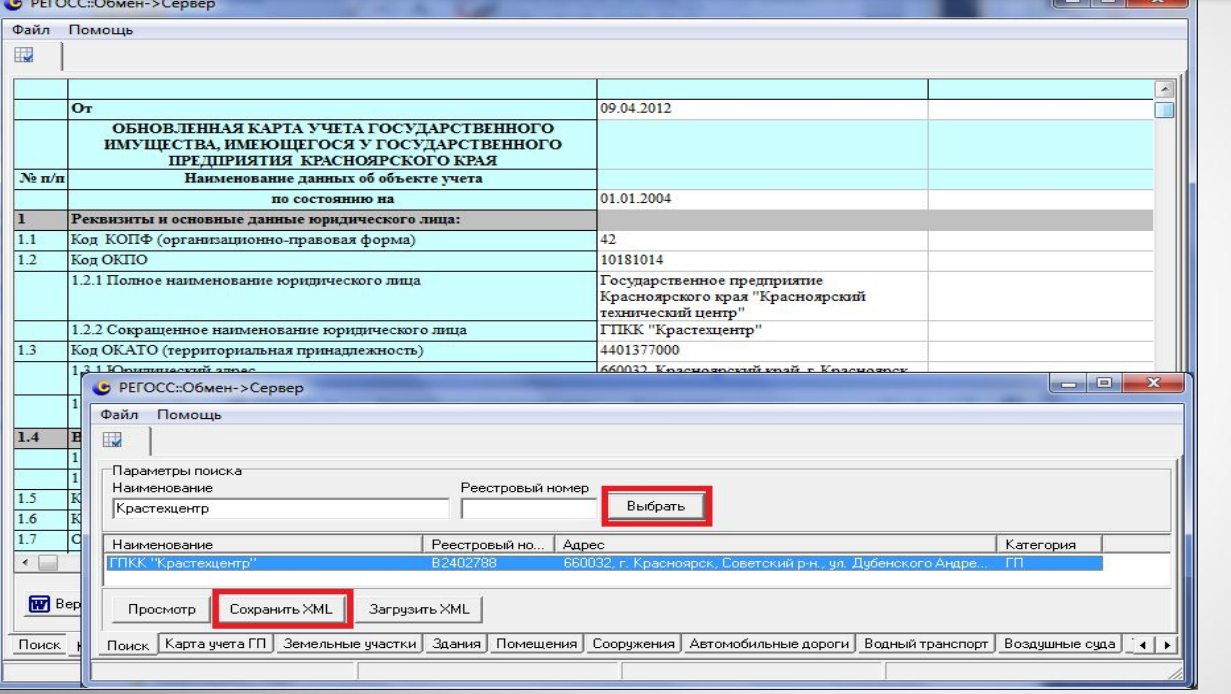

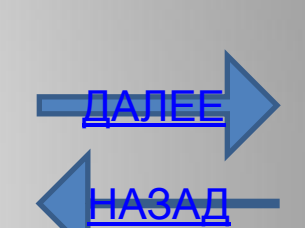

ГЛАВНАЯ

- На первом шаге специалист отдела реестра имущества:
- открывает модуль «РЕГОСС::Обмен Сервер» ;

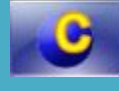

- находит нужного правообладателя (балансодержателя), для которого автоматически формируется карта учета;
- 3.сохраняет карту учета в файл в формате XML;
- 4.отправляет созданный файл с службу учета имущества правообладателя

Ваш путь к процветанию и развитию бизнеса!

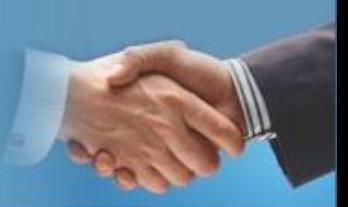

## Шаг 2. Изменения в основной формы карты учета

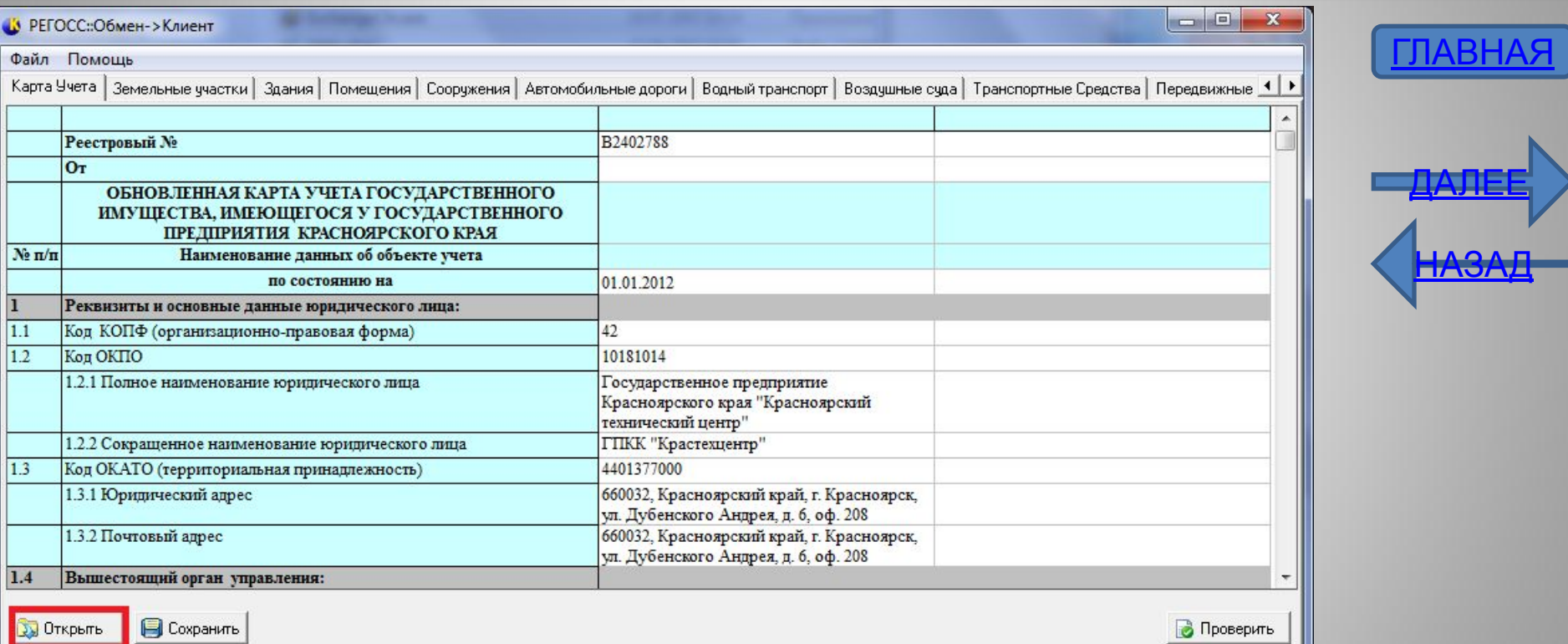

На втором шаге служба учета имущества правообладателя : открывает модуль «РЕГОСС::Обмен Клиент» ; 2.средствами модуля открывает исходный файл с данными карты учета; 3.вносит изменения в основную форму карты учета

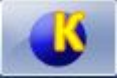

Ваш путь к процветанию и развитию бизнеса!

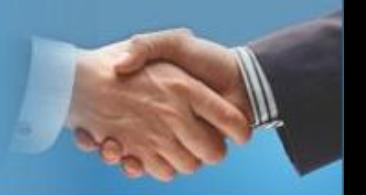

## Шаг 3. Изменения в дополнениях к карте учета

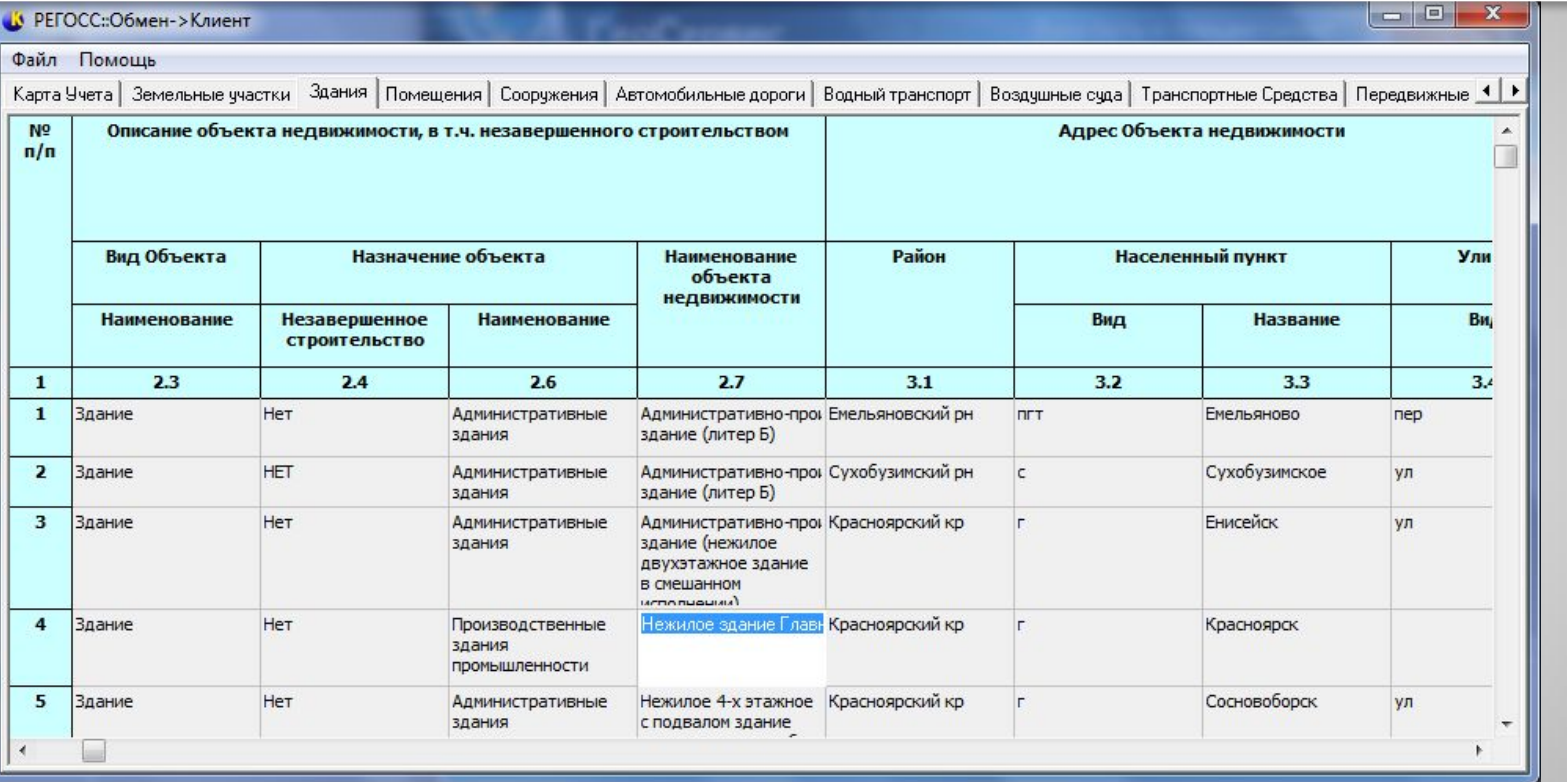

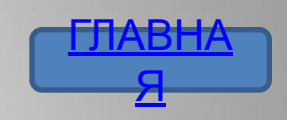

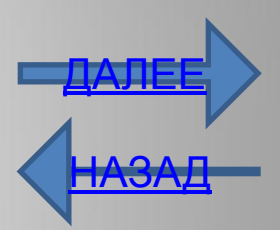

На третьем шаге служба учета имущества правообладателя : 1.Последовательно открывает дополнительные формы карты учета, каждая из которых содержит список объектов одного вида; 2. вносит изменения в каждую дополнительную форму

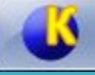

Ваш путь к процветанию и развитию бизнеса!

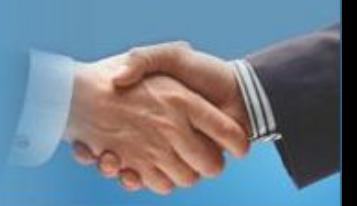

## Шаг 4. Завершение создания новой карты учета

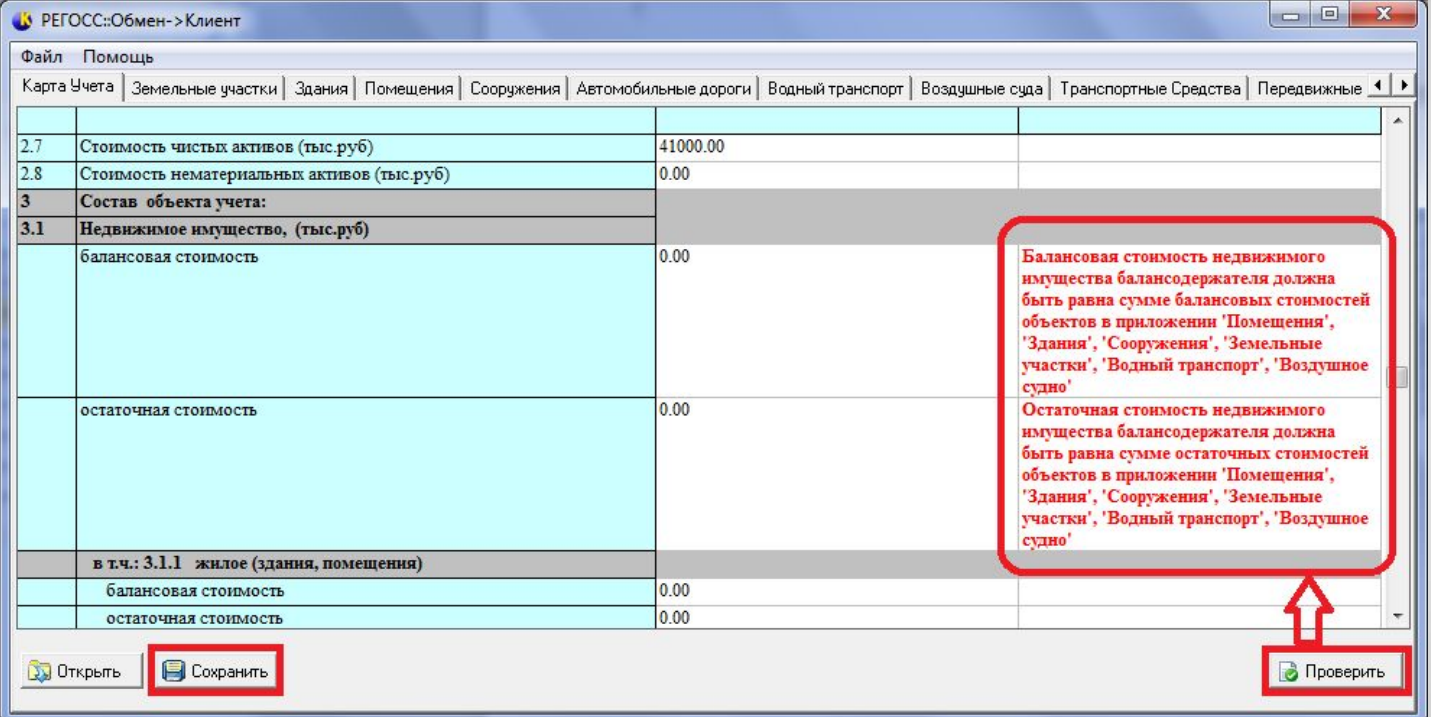

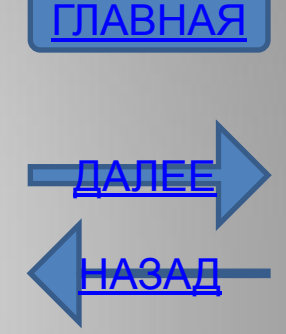

На четвертом шаге служба учета имущества правообладателя : 1.выполняет проверку правильности внесенных в карту учета изменений; 2.Если изменения выполнены правильно, то сохраняет их файле формfта XML; закрывает модуль «РЕГОСС:: Обмен Клиент»; высылает файл с новой картой учета в отдел ведения реестр Администрации. муниципального образования или региона

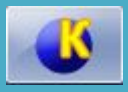

открывает модуль «РЕГОСС::Обмен Сервер» ; 2. находит файл в формате XML, присланный правообладателем (балансодержателем) с данными новой карты учета; .выполняет проверку непротиворечивости данных новой карты, а также непротиворечивости данных карты учета с данными реестра имущества; 4.загружает данные новой карты учета в реестр имущества

На пятом шаге специалист отдела реестра имущества:

 $1.4$ Вышестоящий орган управления: 1.4.1 полное наименовани Краевой комитет по упр-ю Краевой комитет по упр-ю госимуществом госимуществом 1.4.2 код ОКПО Поле не заполнен  $1.5$ Код (ОКВЭД) (основной вид деятельности) Поле не заполнено  $1.6$ Код ОКФС (форма собственности)  $13$  $1.7$ Основной государственный регистрационный номер (ОГРН) 1032402944122 1032402944122  $1.8$ 2466032160 2466032160 Идентификационный номер налогоплательщика (ИНН)  $1.9$ Дата регистрации Устава в регистрирующем органе Поле не заполнено  $1.10$ Трудовой договор с руководителем Дата трудового договора с руководителем Поле не заполнено Номер трудового договора с руководителем Поле не заполнено 1.11 Срок действия трудового договора Поле не заполнено 1.12 Руководитель: Фамилия (полностью) Никифоров Никифоров Имя (полностью) Александр Александр Отчество (полностью) Георгиевич Георгиевич Должность Директор Директор 1.13 Главный бухгалтер Фамилия (полностью) Блажнова Блажнова **W** Версия для печати Журнал Проверка Записать в Реестр

Андрея, д. 6, оф. 208

Андрея, д. 6, оф. 208

**ГеоСервис** 

Файл Помощ  $\overline{\mathbf{r}}$ 

1.3.1 Юридический адрес

1.3.2 Почтовый адрес

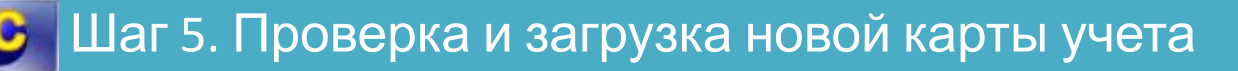

660032, Красноярский край, г. 660032, Красноярский край, г.

Андрея, д. б. оф. 208

Андрея, д. б, оф. 208

Красноярск, ул. Дубенского Красноярск, ул. Дубенского

660032, Красноярский край, г. 660032, Красноярский край, г Красноярск, ул. Дубенского Красноярск, ул. Дубенского Ваш путь к процветанию и развитию бизнеса!

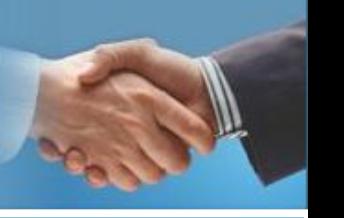

ПАБПА <u>я</u>

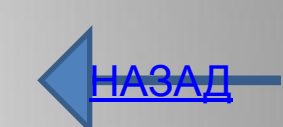

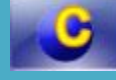

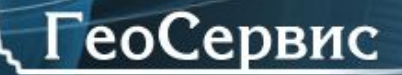

РЕГОСС::Запросы

Ваш путь к процветанию и развитию бизнеса!

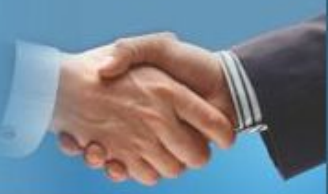

# Модуль АИС «РЕГОСС::Справочники»

#### $x$ PEFOCC::Запросы Файл Сервис Справка ГЛАВНАЯ Q Только мои запросы Справочники • Реестр В Настройка Cripas + + Журнал запросов **Е-47** Справочники <u>ДАЛЕЕ</u> Журнал запросов - это система ведения и сохранения правил выбора данных из Реестров Виды связей имущества и договоров аренды и безвозмездного пользования, необходимых для Погические связки формирования ответов на нерегламентированные (не определенные заранее) запросы Операции сравнения органов власти различного уровня на предоставление сведений в форме справок и Пипы форм простых отчетов. Стили колонок Для удобства поиска нужного запроса Журнал запросов разделен на главы, главы на Связь стиль - операции разделы, а разделы в свою очередь на виды запросов. Главы журнала запросов Журнал запросов разделен на главы, которые выделяют самые большие группы данных. К основным таким группам данных, в первую очередь, относятся: 1) данные Реестра Имущества: 2) данные о договорах аренды и безвозмездного пользования. Глава: Реестр имущества Глава "Реестр имущества" делится на разделы по видам основных объектов. хранящихся в Реестре. К основным разделам этой главы относятся: 1) Правообладатели (балансодержатели); 2) объекты реестра; и т.д. Глава: Договоры аренды Глава "Договоры аренды" делится на разделы по видам договоров. К основным разделам относятся: 1) договоры аренды и безвозмездного пользования нежилыми помещениями; 2) договоры аренды и безвозмездного срочного пользования земельными участками.

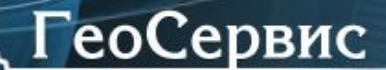

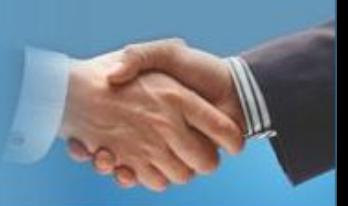

# Модуль АИС «РЕГОСС::Справочники»

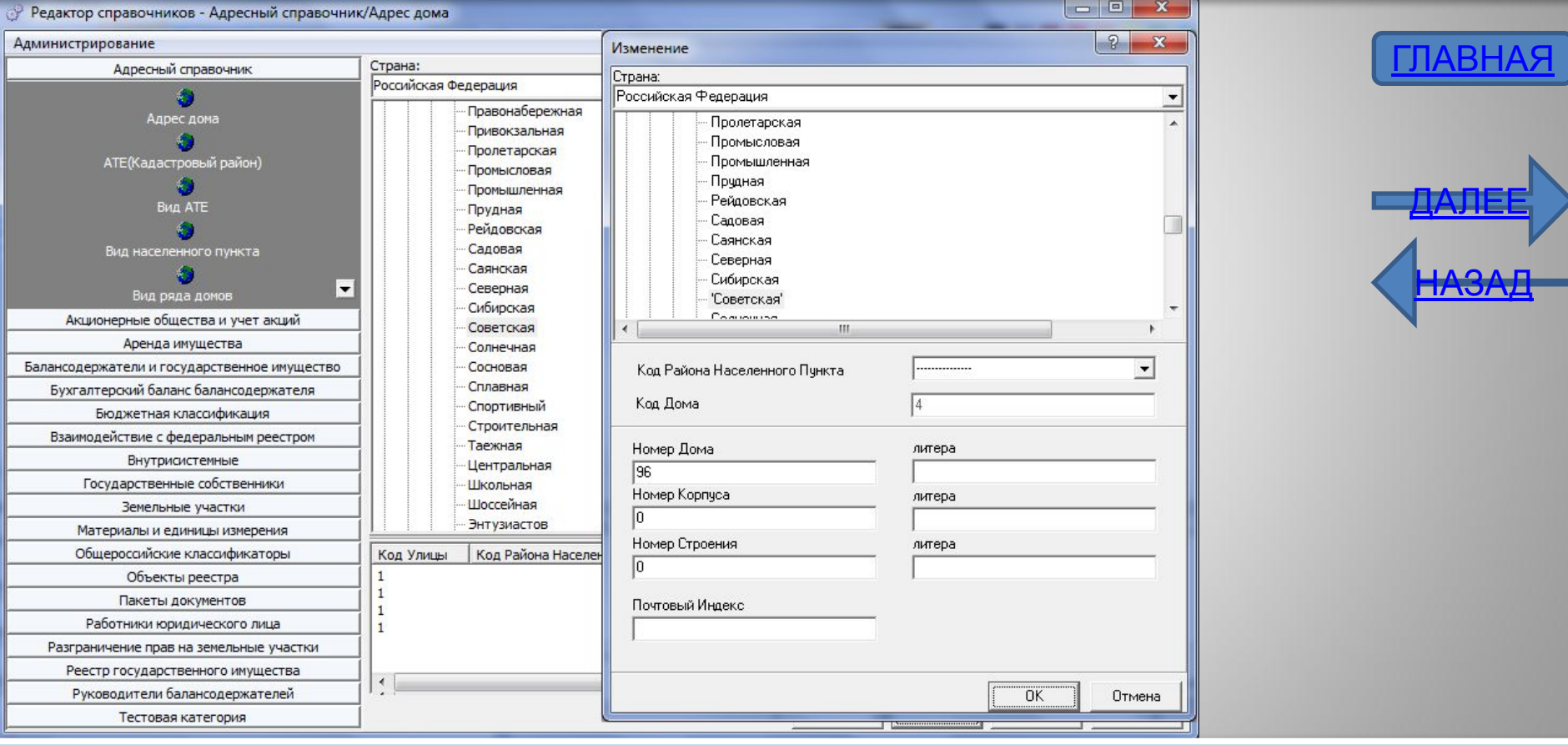

- Модуль переведен на новую платформу;
- Внесены улучшения в формы добавления и изменения более чем 20 справочников;
- Добавлены формы управления новых справочников

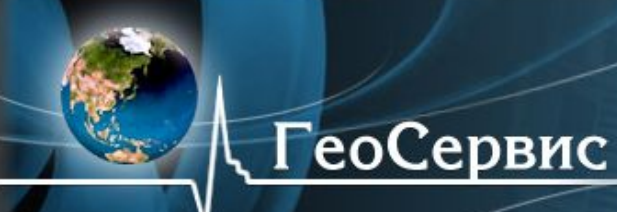

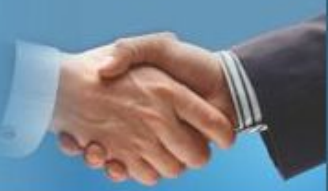

# Модуль АИС «РЕГОСС::Справочники»

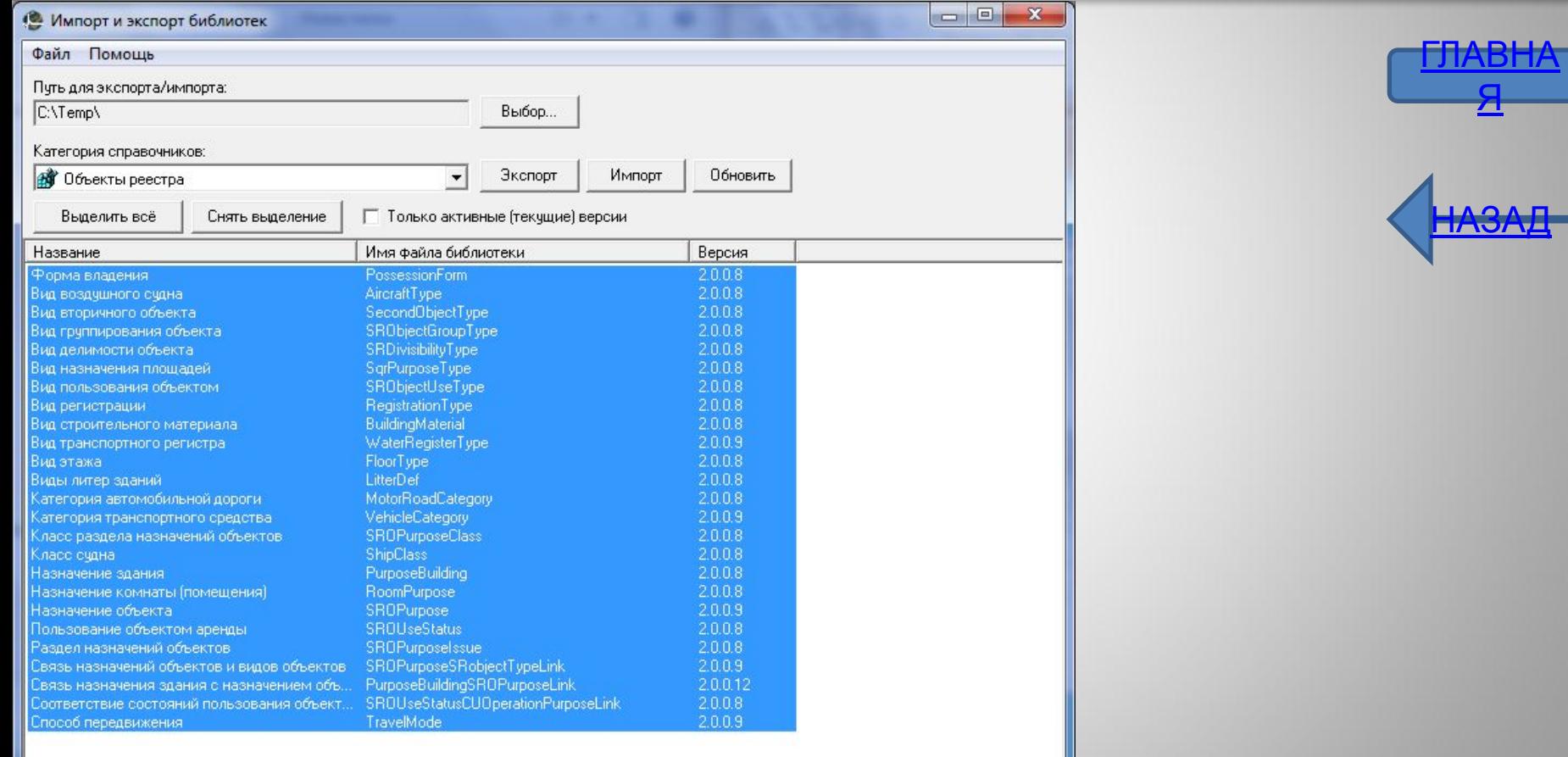

• Создан модуль экспорта –импорта форм управления справочниками;

• Создана возможность группового экспорта-импорта форм управления справочниками